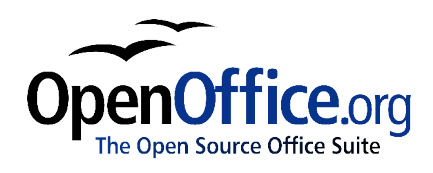

# *Porting Excel/VBA to Calc/StarBasic*

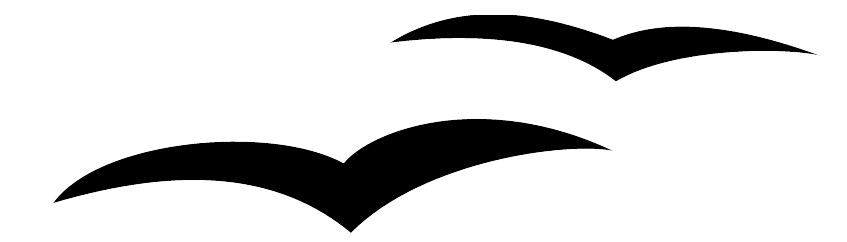

Title: Porting Excel/VBA to Calc/StarBasic Version: 1.0 First edition: June 6, 2004 First English edition: June 6, 2004

## **Contents**

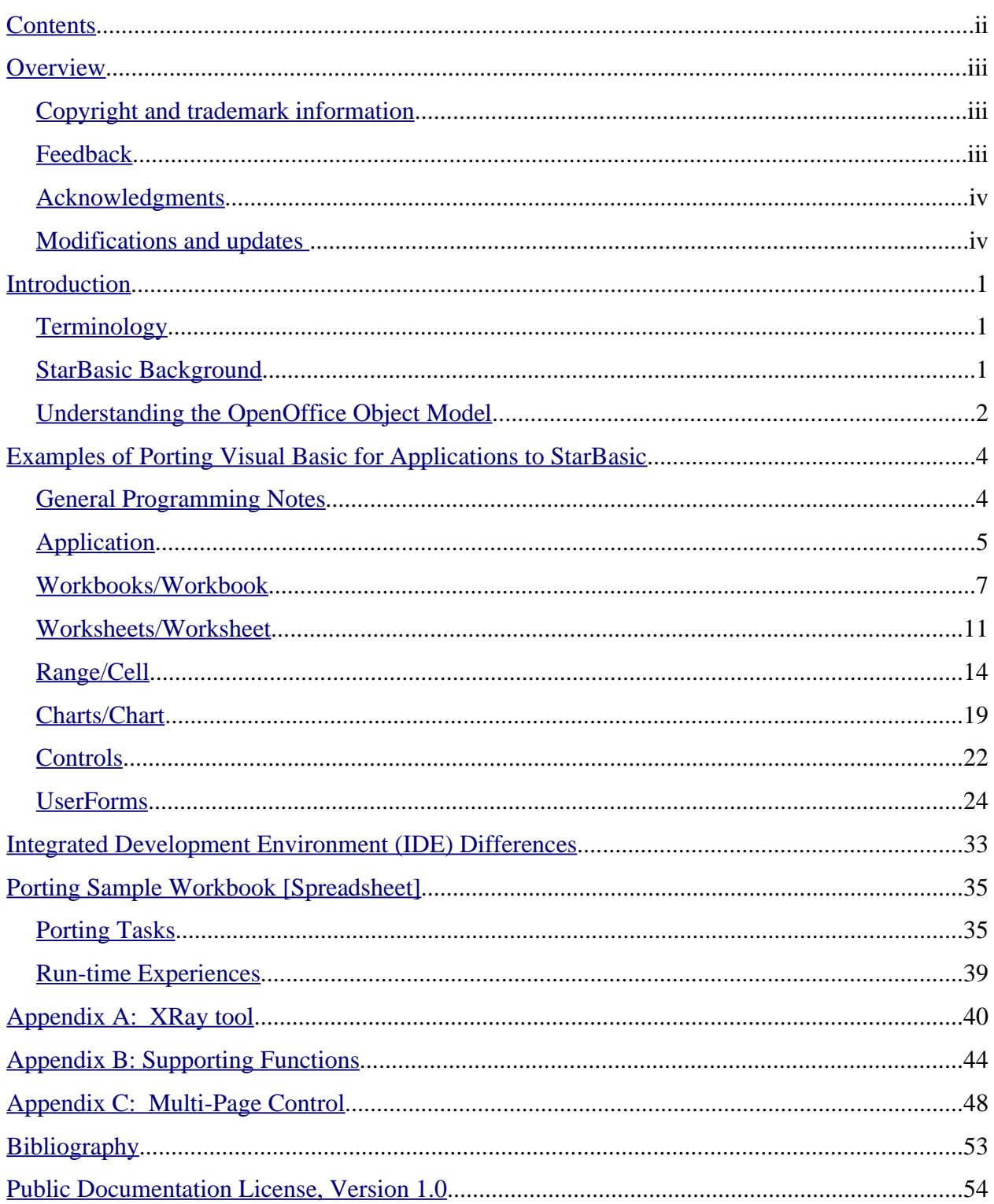

## **Overview**

Although OpenOffice 1.1 Calc is able to read Microsoft Excel workbooks, compatibility extends primarily to functionality found in worksheets. Excel workbooks with Visual Basic for Applications (VBA) macros embedded do not function in Calc, even though VBA and StarBasic (SB) are syntactically the same. The reason Excel/VBA workbooks do not work under Calc/SB is due to the differences in the underlying object models for Excel and Calc.

The intent of this document is to show, by way of examples, how to port VBA macros accessing Excel objects to the equivalent SB macros accessing Calc objects. This manual is written from the perspective of an experienced Excel/VBA programmer. Hence the reader is assumed to know the VBA language and is familiar with the MS Excel Object Model. This document is not a tutorial on SB.

The information contained here is based on Excel 2000 and OpenOffice 1.1 object models. A discussion covering all aspects of the Excel object model is beyond the scope of this manual. This manual's intent is to provide sufficient examples where the reader can get started in porting VBA to SB and to point the reader to other references for more complete information.

This manual is a living document and is expected to be updated as more experience is gained. The reader should feel free to contact the author to suggest areas to expand this document.

## **Copyright and trademark information**

The contents of this Documentation are subject to the Public Documentation License, Version 1.0 (the "License"); you may only use this Documentation if you comply with the terms of this License. A copy of the License is available at: http://www.openoffice.org/licenses/PDL.html

The Original Documentation is Porting Excel/VBA to Calc/StarBasic. The Initial Writer(s) of the Original Documentation is/are James M. Thompson © 2004. All Rights Reserved. (Initial Writer contact(s): masato12610@openoffice.org.)

Contributor(s): <<
CONTRIBUTORS' NAMES>.

Portions created by  $\leq$ CONTRIBUTORS' NAMES $\geq$  are Copyright  $\circledcirc \leq$ YEAR(S) $\geq$ . All Rights Reserved.  $(Contribution contact(s): \leq_{EMAIL} \triangle DDRESS).$ 

All trademarks within this guide belong to legitimate owners.

## **Feedback**

Please direct any comments or suggestions about this document to: dev@documentation.openoffice.org and masato12610@openoffice.org

## **Acknowledgments**

First, thank you to all the folks posting and responding on the various mailing lists and forums. These exchanges formed the basis for several examples found in this manual. Second, I'd like to thank the following individuals who took time out of their busy schedule to suggest changes to improve the document's readability and the code efficiency: dfrench, Geoff Farrell, Ian Laurenson, Andrew Pitonyak and Juergen Schmidt. Lastly, I'd like to express my sincerest thank you to my wife, Nora, for her patience and allowing me the time to work on this manual.

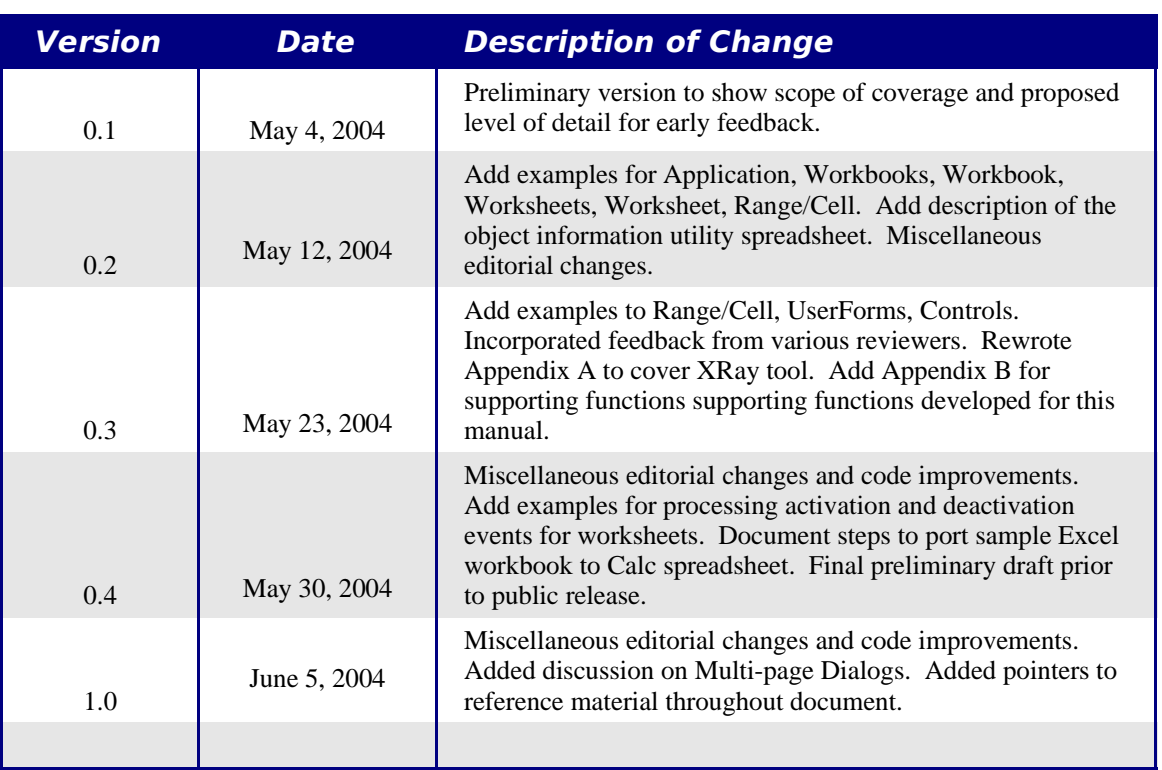

## **Modifications and updates**

## **Introduction**

This chapter introduces the core concepts that provide a basis for the discussion that follows in the rest of this document.

After establishing some core concepts, the document is composed of chapters that cover the following topics:

- Examples that compare Visual Basic for Applications (VBA) code interacting with the Excel object model to StarBasic (SB) code interacting with the OpenOffice object model.
- Discussion on the differences between the integrated development environments (IDE) provide with VBA and SB
- Discussion on converting a sample Excel workbook with VBA macros into a Calc Spreadsheet with SB macros.

## **Terminology**

The terminology used in this document is geared toward Excel/VBA programmers because they comprise the target audience. The following convention is followed. This manual uses Excel specific terms, and if there is a different Calc term for the equivalent entity, it follows the Excel term in square brackets. See the following as illustrative examples:

- workbook [spreadsheet]
- worksheet [sheet]

### **StarBasic Background**

For the Excel/VBA programmer, SB is a Basic programming language very similar to VBA. The primary reason that VBA does not work in Calc, even though Calc is able to read the Excel workbook, is that Calc uses a different method to access the workbook [spreadsheet] components, such as cells on the worksheet [sheet]. The access mechanisms are different in Calc. Specifically the objects, attributes and methods use different names and the corresponding behavior is sometimes slightly different.

For those who wish a better understanding of SB, there are several documents publicly available that explain the language and programming environment. These documents, listed in the Bibliography, can be found on the Web.

- *StarOffice 7 Software Basic Programmer's Guide*
- *Migrating from Microsoft Office to StarOffice 7*
- *Useful Macro Information For OpenOffice*
- *How to Use BASIC Macros in OpenOffice.org*

These are excellent resources for those who are getting started in SB macro programming.

## **Understanding the OpenOffice Object Model**

Although this manual answers many questions about porting Excel/VBA macros to Calc/SB, it is not complete – not all questions are answered. The reader may find it necessary to refer to the object model documentation for OpenOffice products. For the Excel/VBA programmer, it may take some some time to become comfortable with the way that OpenOffice objects are documented.

The primary difference between the Excel object model and the OpenOffice object model is that Excel's model does not take advantage of all of the features that constitute an objectoriented programming environment. In some publications, Microsoft's object model for their products, such as Excel, is termed "object-like".

In a true object-oriented programming model, there is the concept of inheritance. This concept allows one object's definition and implementation to be based on another object's definition and implementation. Microsoft's object-like model does not support inheritance.

To illustrate inheritance, consider the following example. There is an object called "Shape" with a method called "move()" that moves the "Shape" around on the display screen. In a true object-oriented programming environment, a new object called "Circle", which is a type of "Shape", can be implemented in the following manner. Instead of forcing "Circle" to implement its own "move()" method for moving around the display screen, the "Circle" object inherits the "move()" method from the "Shape" object.

The paradigm used in OpenOffice consists of interfaces and services. An interface defines methods. If an object implements an interface then that object must support all of the methods defined by the interface. An interface may be derived from another interface – in other word, inheritance. Assume that a "Circle" interface inherits from a "Shape" interface. Any object that implements the "Circle" interface must implement every method defined by both the "Circle" interface and the "Shape" interface. Although it is not possible to inherit from more than one interface at a time, this is scheduled to be changed in a future release of OpenOffice. A service defines an object by specifying the interfaces and properties that the object supports – a property may be defined as optional. A service may also specify that it supports other services. An interface always contains an X in its name. For example, the com.sun.star.drawing.XShape interface defines the methods to get and set a shapes position and size. The com.sun.star.drawing.Shape service (notice that the X is missing from the name) defines an object that has the XShape interface – it supports a few other interfaces and some properties as well. Although the services and interfaces contain long names, they are frequently abbreviated by dropping the first part of the name; for example XShape.

In terms of an Excel/VBA programmer understanding the Calc/SB object model, the concept of inheritance is important. Consider the following situation. In Excel, assume there exists a named range called **Range("MyMatrix")**. This respresents a two-dimensional array of cells in a worksheet. In Excel, to determine the number of rows in the range, a programmer can accesses the range property **Range("MyMatrix").Rows.Count**.

To find the equivalent information in Calc/SB, the programmer can consult the "Spreadsheet" section in the OpenOffice *Developer's Guide*. First, to access the range, there is a method defined by the XCellRange interface called getCellRangeByName. The XCellRange interface is exported by many services including CellRange and Spreadsheet.

Using the method **getCellRangeByName()** we are able to locate the range "MyMatrix" using the call .**getCellRangeByName("MyMatrix")**.

From the "Spreadsheet" section of the Developer's Guide, the programmer sees that using the service com.sun.star.sheet.SheetCellRange, we obtain access to the service XColumnRowRange. This services provides access to the columns and rows of the range. From here we see that we can invoke the method **getRows()** to retrieve the collection of rows making up the range.

However, at this point it is not clear how to get the number of rows. By remembering the concept of inheritance, the programmer should realize that "rows" is a specialization of the class "collection", and according the the object model, "rows" inherits from "collections" Now looking at the methods associated for collections, the programmer sees in the com::sun::star::container::XIndexAccess interface a method **getCount()** that retrieves the number of items in a collection.

Putting all of this together we now have a way to determine the number of rows in a range of cells. The SB call looks like

### **ThisComponent.CurrentController.ActiveSheet.getCellRangeByName("MyMatrix"). getRows.getCount()**

*The moral of this little tale is that the Excel/VBA programmer, in making the transition to StarBasic, should remember to consider the concept of inheritance.*

The following URL are the main reference material for this manual:

- http://api.openoffice.org/DevelopersGuide/DevelopersGuide.html
- http://api.openoffice.org/docs/common/ref/com/sun/star/module-ix.html

In doing research for this manual, a useful debugging tool was found. The tool is called XRay, developed by Bernard Marcelly, and can be found at http://www.ooomacros.org/dev.php101416. XRay allows a programmer to inspect at runtime the various Calc objects. This is similar in function to the VBA debugger. In combination with the downloaded OOo SDK, XRay is able to bring up SDK related documentation for an object while you are using XRay to view Calc objects. This feature is useful in understanding the Calc object model. Features of XRay are illustrated in Appendix A.

## **Examples of Porting Visual Basic for Applications to StarBasic**

This section is organized by MS Excel objects. For the Excel objects covered in this manual, Visual Basic for Application (VBA) code fragments are shown using a particular method or property. Along side the VBA code fragment, the equivalent, or as close to equivalent that is possible, StarBasic (SB) code fragment is shown.

One general note on the difference between VBA and SB. In VBA, when an Excel object is referenced, such as a range of cells, unless explicitly coded, the cell range is assumed to be in the currently active Excel container, such as the workbook (ActiveWorkbook) and worksheet (ActiveSheet). In SB, on the other hand, no such assumption is made, so each reference to a Calc object must be fully qualified. In other words, you have to specify the workbook [spreadsheet] and worksheet [sheet].

One technique in Excel/VBA to determine macro code is to use the macro recording function to get an initial set of code. This resultant code can often be generalized.

While the same technique can be used in Calc/SB, the experience to date in using the technique has not been very successful. The code generated by the macro recorder is based on interacting with the spreadsheet versus recording the resultant manipulations of the spreadsheet object model.

It is possible to generalize the recorded code. However, it provides little insight into use of the spreadsheet object model. An alternative to using the native macro recorder feature in Calc is to download the Calc macro recorder from http://ooomacros.org/user.php written by Paolo Mantovani. Paolo's macro recorder creates a macro that primarily uses references to the Calc objects rather than the more cryptic dispatcher calls. The macro guide at http://www.math.umd.edu/~dcarrera/openoffice/docs/ contains an excellent description of how to use the macro recorder and arrange your macros into libraries.

## **General Programming Notes**

Indicator in Excel [Calc] that indicates a macro is currently executing.

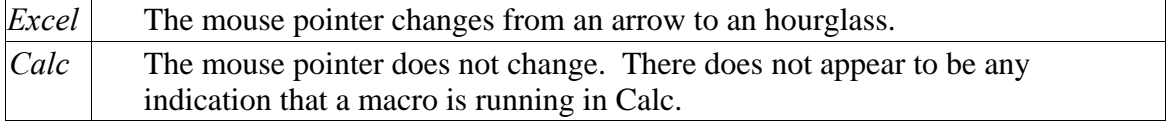

### Manually terminating a macro executing

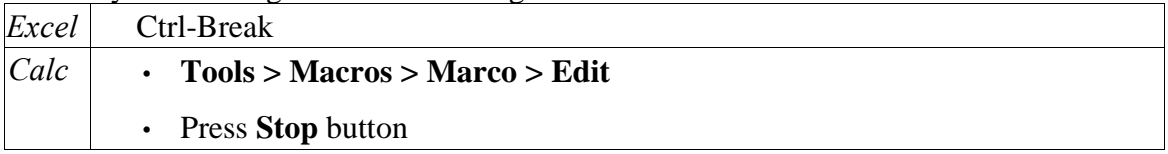

Assigning an object to a variable

*VBA* Sub MyProc Dim wksh as Worksheet set wksh = ActiveWorksheet End Sub *SB* Sub MyProc Dim oSheet as Object oSheet = ThisComponent.CurrentController.ActiveSheet 'or set oSheet = ThisComponent.CurrentController.ActiveSheet End Sub

*Usage Note*: While the **set** statement is defined in SB, its use does not seem to be enforced, as in VBA. In Excel, in addition to the generic Object type, there are various specific object types (**Worksheet**, **Workbook**, **Range**, etc.), however, in Calc, there is only the generic **Object** type.

## **Application**

Object representing the workbook [spreadsheet] that is active

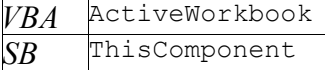

#### *Reference:*

http://api.openoffice.org/docs/DevelopersGuide/ProfUNO/ProfUNO.htm#1+Professional+UNO http://api.openoffice.org/docs/DevelopersGuide/BasicAndDialogs/BasicAndDialogs.htm#1+3+2+2+ThisC omponent

Object representing the worksheet [sheet] in the workbook [spreadsheet] that is active

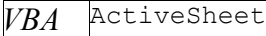

*SB* ThisComponent.CurrentController.ActiveSheet

#### *Reference*:

http://api.openoffice.org/docs/DevelopersGuide/OfficeDev/OfficeDev.htm#1+Office+Development http://api.openoffice.org/docs/common/ref/com/sun/star/sheet/XSpreadsheetView.html#getActiveSheet

#### Object representing the cell that is active

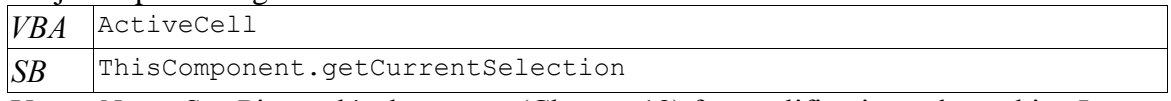

*Usage Note*: See Pitonyak's document (Chapter 18) for qualifications about this. In a nutshell, **getCurrentSelection** returns the object that currently has the focus just prior to the start of the macro execution. This is the **ActiveCell** only if a single cell has focus just prior to start of the macro.

#### Turn-off screen updating

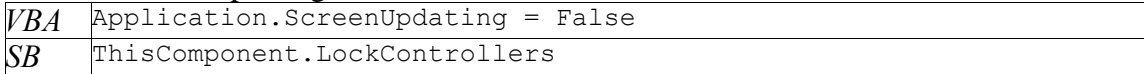

#### *Reference*:

http://api.openoffice.org/docs/common/ref/com/sun/star/frame/XModel.html#lockControllers

#### Turn-on screen updating

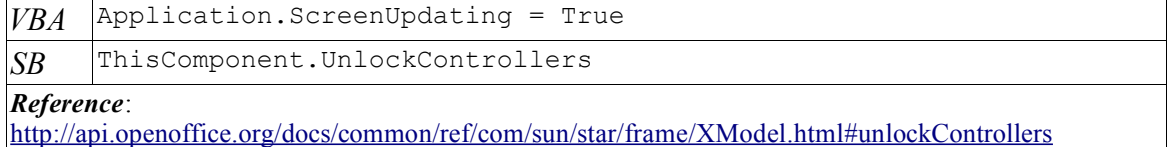

### Temporarily suspend the execution of the macro program for 1 second

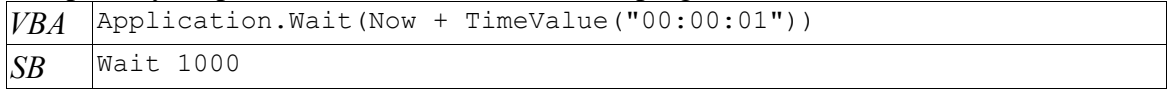

*Usage Note*: In SB, the Wait is part of the SB environment. The argument to the **Wait** statement is the number of milliseconds to delay. In testing this code, the VBA procedure drove the processor to 100 per cent busy. On the other hand the SB **Wait** statement does not drive the processor to 100 percent busy.

*Reference*: OpenOffice.org Basic On-line Help

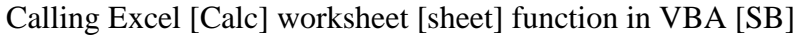

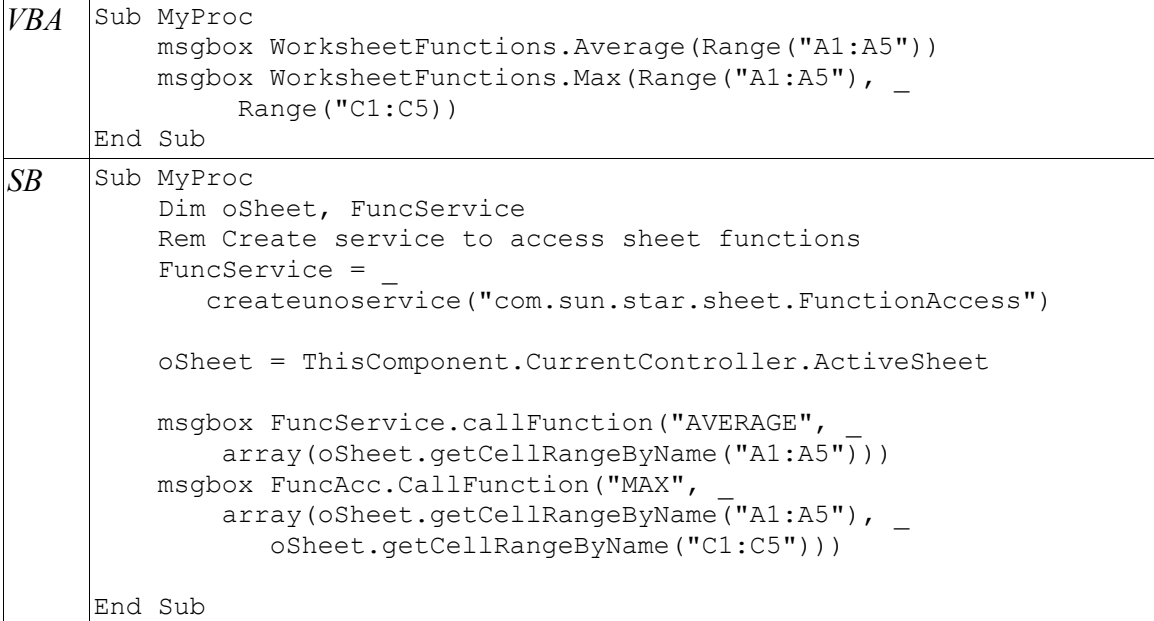

*Usage Note*: Two arguments are needed for **callFunction()** method. The first is a string containing the name of the worksheet [sheet] function to invoke. The second is an array containing the arguments to that function. *Reference*:

http://api.openoffice.org/docs/DevelopersGuide/Spreadsheet/Spreadsheet.htm#1+4+2+1+Calculating+Fu nction+Results and http://api.openoffice.org/docs/common/ref/com/sun/star/sheet/XFunctionAccess.html

### **Workbooks/Workbook**

List names all open workbooks [spreadsheets]

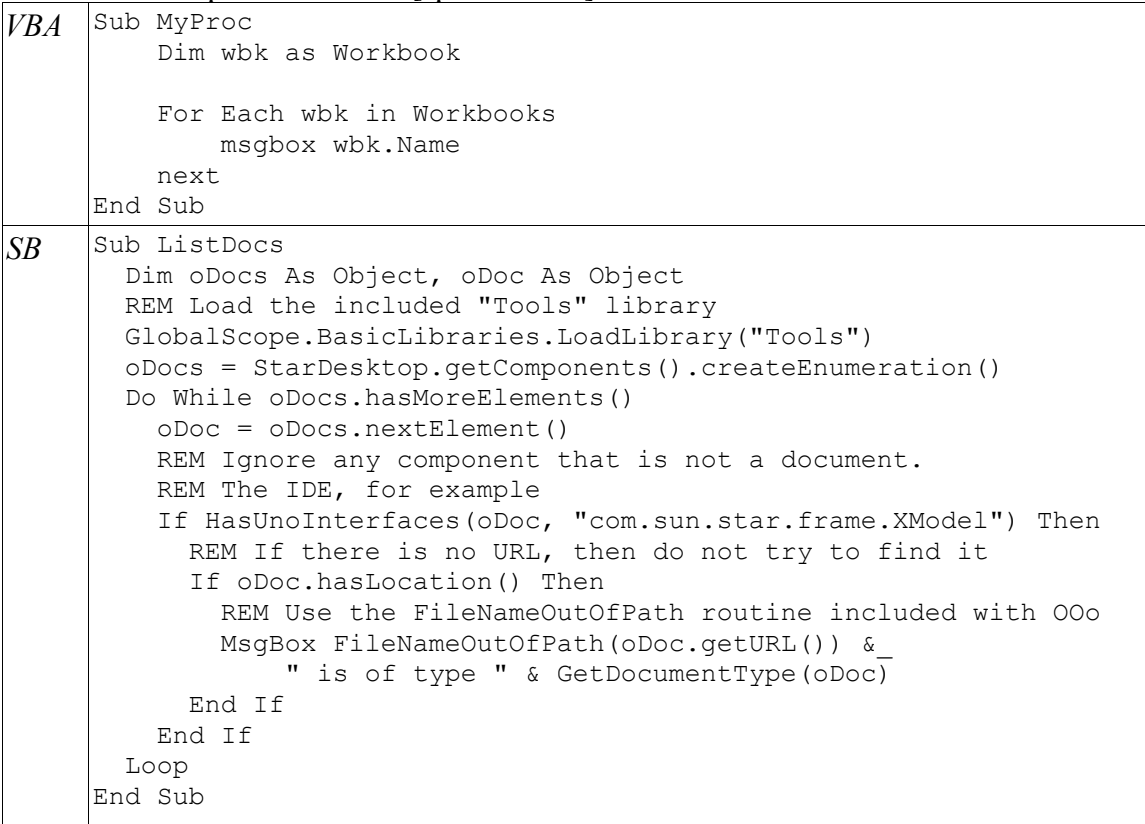

*Usage Note*: The **oDoc.nextElement()** call returns all opened OO.o documents including Writer documents. So the potential exists to return more than just open Calc documents.

*Reference*:

http://api.openoffice.org/docs/DevelopersGuide/BasicAndDialogs/BasicAndDialogs.htm#1+3+2+1+StarD esktop,

Open workbook "My2ndWorkbook" that is located in the same directory as the currently active workbook.

```
VBA Sub MyProc
          Dim NewWorkbook as Workbook
          set NewWorkbook = Workbooks.Open (ActiveWorkbook.Path _
             & "\My2ndWorkbook.xls")
     End Sub
```

```
SB Sub MyProc
          Dim DirectoryName as String
          Dim NewWorkbook as Object
          Dim NoArgs() 'empty array for no arguments
          Rem Assume DirectoryName variable contains directory 
          Rem location of the currently active workbook
          NewWorkbook = StarDesktop.loadComponentFromURL _
             ("file:///" & DirectoryName & "/My2ndWorkbook.sxc", _
            "blank", 0, NoArgs() )End Sub
```
*Usage Note*: See example for obtaining directory of currently active workbook [spreadsheet] later on in this manual. For both Excel and Calc, if there is a macro to be executed when the workbook [spreadsheet] is opened, the macro will not be executed using the above code fragment. Regarding the specific SB code show above, another side-effect is that no macro associated with any event, such as "When Initiating" for controls, will execute. If it is desired to execute the macros based on events occurring in the workbook [spreadsheet], see the next example. *Reference*:

http://api.openoffice.org/docs/DevelopersGuide/OfficeDev/OfficeDev.htm#1+1+5+1+Loading+Documen ts and

http://api.openoffice.org/docs/common/ref/com/sun/star/frame/XComponentLoader.html#loadComponen tFromURL

Open workbook "My2ndWorkbook" that is located in the same directory as the currently active workbook and execute the macro associated with the opening of the workbook [spreadsheet].

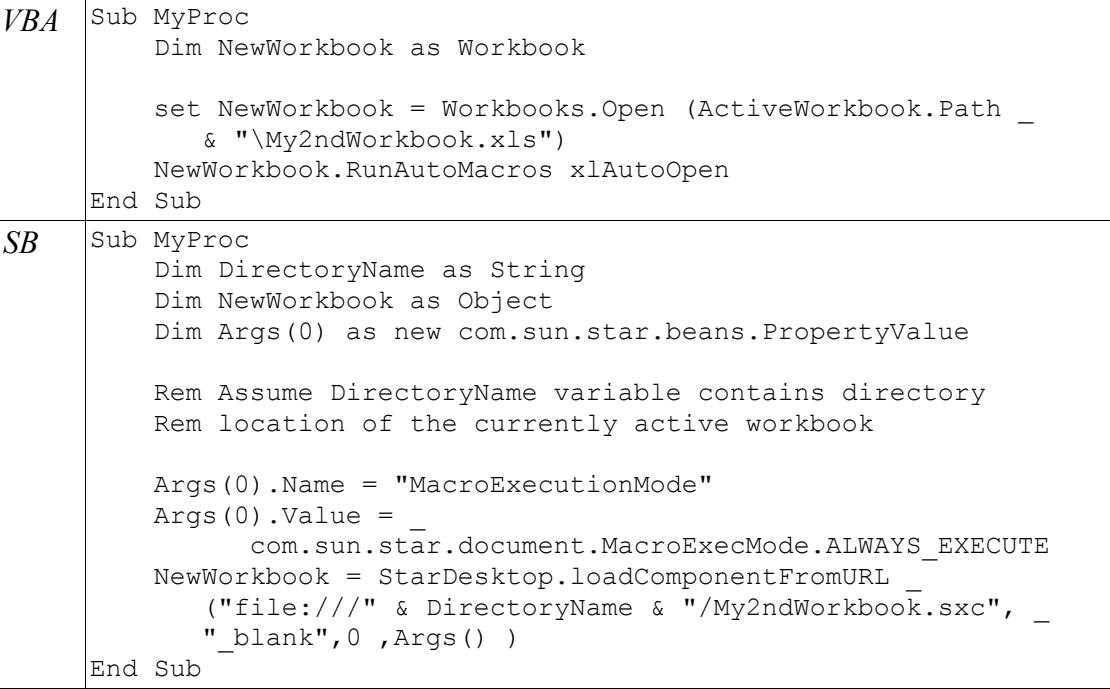

*Usage Note*: This enables the macro associated with the "Open Document" event to execute when the spreadsheet is opened. In addition, other macros associated with other events, such as "When Initiating" event for controls, will function as well. *Reference*: *http://api.openoffice.org/servlets/ReadMsg?list=dev&msgNo=10707* , http://api.openoffice.org/docs/common/ref/com/sun/star/document/MediaDescriptor.html and http://api.openoffice.org/docs/common/ref/com/sun/star/beans/PropertyValue.html

#### Close workbook [spreadsheet] opened in the previous example

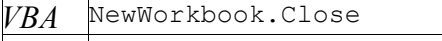

*SB* NewWorkbook.Close(False)

#### *Reference*:

http://api.openoffice.org/docs/DevelopersGuide/OfficeDev/OfficeDev.htm#1+1+5+2+Closing+Document s and http://api.openoffice.org/docs/common/ref/com/sun/star/util/XCloseable.html

### Execute a macro when a workbook [spreadsheet] is opened.

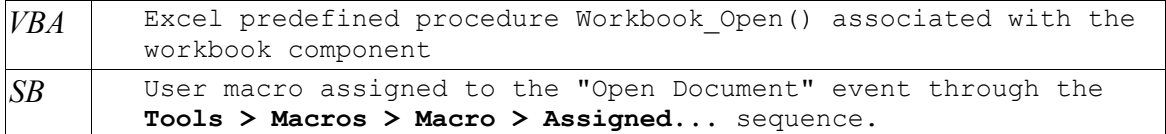

#### Execute a macro when a workbook is closed

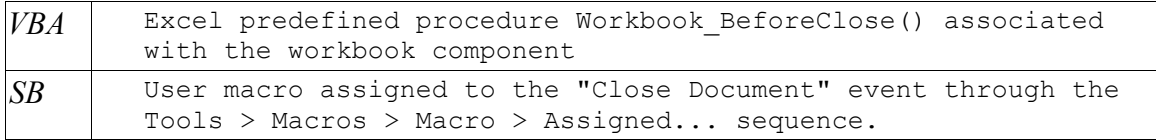

*Usage Note*: In the Excel environment, the signature for the procedure is **Workbook\_BeforeClose(Cancel as Boolean)**. This allows the macro to cancel the close operation by setting **Cancel = True**. To cancel the close in OOo, you must register a listener for the close event and then veto the close.

*Reference*: http://www.oooforum.org/forum/viewtopic.php?t=3576 and

http://api.openoffice.org/docs/DevelopersGuide/OfficeDev/OfficeDev.htm#1+1+5+2+Closing+Document s

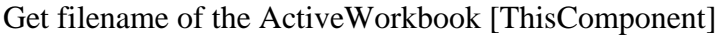

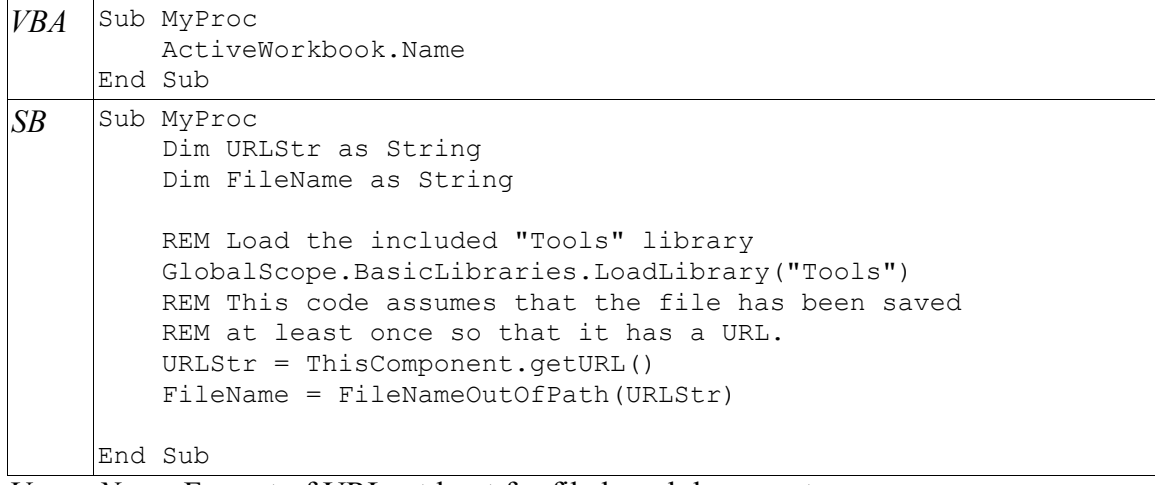

*Usage Note*: Format of URL, at least for file based documents are "file:///<directory>/<filename>".

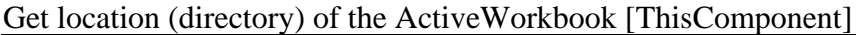

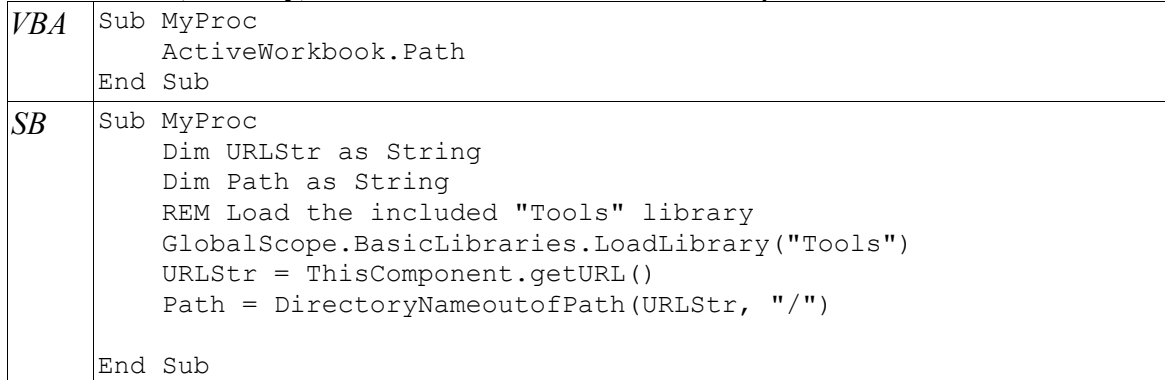

*Usage Note*: Format of URL, at least for file based documents are

"file:///<directory>/<filename>". Use the method **ConvertFromURL()** to convert from URL notation to the standard notation.

### **Worksheets/Worksheet**

Add a new worksheet [sheet] named "MyNewSheet" to the current workbook

```
VBA Sub MyProc
          Dim wksh as Worksheet
          Rem Add new worksheet before ActiveSheet
          set wksh = Worksheets.add
          wksh.Name = "MyNewSheet"
          Rem Add new worksheet after ActiveSheet
          set wksh = Worksheets.add after:=ActiveSheet
          wksh.Name = "MyNewSheet"
          Rem Add new worksheet before Worksheet "SomeOtherSheet"
         set wksh = Worksheets.Add before:= _
             Worksheets("SomeOtherSheet")
          wksh.Name = "MyNewSheet"
          Rem Add new worksheet after worksheet "SomeOtherSheet"
         set wksh = Worksheets.Add after:= _
             Worksheets("SomeOtherSheet")
           wksh.Name = "MyNewSheet"
     End Sub
```

```
SB ''This code fragment makes use of a user defined function
     '''findSheetIndex() documented in Appendix B. 
     Sub MyProc
         Dim oSheeet as object
          Dim oSheets
          oSheets = ThisComponent.Sheets
          Rem Add new sheet at end of collection
          oSheets.insertNewByName("SomeOtherSheet", _
              oSheets.getCount())
          Rem Add new sheet before ActiveSheet
          oSheet = _
              ThisComponent.CurrentController.ActiveSheet
          ThisComponent.Sheets.InsertNewByName( _
            "NewSheet 2",
              findSheetIndex(oSheet.Name) )
          Rem Add new sheet after ActiveSheet
          oSheet = _
             ThisComponent.CurrentController.ActiveSheet
          oSheets.InsertNewByName( "NewSheet_3", _
             findSheetIndex(oSheet.Name)+1 \overline{)} Rem Add new sheet before sheet "SomeOtherSheet"
         oSheets.InsertNewByName( "NewSheet 4",
              findSheetIndex("SomeOtherSheet"))
          Rem Add new sheet after sheet "SomeOtherSheet"
         oSheets.InsertNewByName( "NewSheet 5",
              findSheetIndex("SomeOtherSheet")+1 )
     End Sub
```
*Usage Note*: For purposes of illustration in this manual, no error checking is done for the return value of **findSheetIndex()**. In the event the worksheet [sheet] is not found, -1 is returned by the function.

Delete worksheet [sheet] named "MyNewSheet" from the current workbook [spreadsheet] *VBA* Worksheets("MyNewSheet").Delete

*SB* ThisComponent.Sheets.removeByName("MyNewSheet")

*Reference*:

http://api.openoffice.org/docs/DevelopersGuide/ProfUNO/ProfUNO.htm#1+3+5+Collections+and+Conta iners and

http://api.openoffice.org/docs/common/ref/com/sun/star/container/XNameContainer.html#removeByNa me

Do worksheet [sheet] specific processing when "Sheet1" or "Sheet2" are activated or deactivated.

*VBA* In Excel, predefined procedures exist the events of activating and deactivating worksheets. For each worksheet, add code to the predefined procedures. The procedure stubs are shown below. Private Sub Worksheet\_Activate() Rem code worksheet specific processing here End Sub Private Sub Worksheet\_Deactivate() Rem code worksheet specific processing here End Sub

```
SB ' Listener for "ActiveSheet" property changes
     Global oActiveSheetListener as Object 
     ' Work variable to hold name of current worksheet
     Global CurrentWorksheetName as String
     'Procedure to turn-on ActiveSheet Property Change Listener
     Sub WorksheetActivationListenerOn
        ' Initialize variable 
        CurrentWorksheetName = ""
        'create listner
        oActiveSheetListener = createUnoListener("ACTIVESHEET_", _
                "com.sun.star.beans.XPropertyChangeListener") 
        'attach listener to ActiveSheet property
        ThisComponent.CurrentController. _
           addPropertyChangeListener("ActiveSheet",
               oActiveSheetListener) 
     End Sub
     ' procedure to turn-off ActiveSheet property change listener
     sub WorksheetActivationListenerOff
        ThisComponent.CurrentController.
               removePropertyChangeListener("ActiveSheet", _
                   oActiveSheetListener)
     end sub
     ' procedure to process each change to the ActiveSheet property
     Sub ACTIVESHEET propertyChange(oEvent)
         'first do deactivate processing
         select case CurrentWorksheetName
            case "Sheet1"
               'do Sheet1 specific deactivate processing
            case "Sheet2"
               'do Sheet2 specific deactivate processing
         end select
         'now execute activate processing for 
         'the newly activated sheet 
         select case oEvent.Source.ActiveSheet.Name
            case "Sheet1"
               'Do Sheet1 specific activate processing
            case "Sheet2"
               'Do Sheet2 specific activate processing

         end select
          'Save name of newly activated sheet
          CurrentWorksheetName = oEvent.Source.ActiveSheet.Name
     end Sub
```
*Usage Note*: In Calc, there are no predefined events specific to activating or deactivating a sheet. The approach taken above is to add a PropertyListener to the **ActiveSheet** property of the **ThisComponent.CurrentController** object. This technique is described in this posting:

http://www.oooforum.org/forum/viewtopic.php?t=5135 One limitation of this approach is if the view changes, such as performing a print preview, the event listener for changes in the ActiveSheet property is lost. As of this writing it is not clear how to regain control to re-establish the event listener.

The approach shown above has three procedures. The procedure **WorksheetActivationListenerOn** is called only once to initialize the Listener. This procedure can be executed by the macro assigned to the "Open Document" event for the spreadsheet.

Procedure **WorksheetActivationListenerOff** is called whenever it is desired to disable the activate/deactivate functions.

Procedure **ACTIVESHEET\_propertyChange(oEvent)** is called whenever the value of the **ActiveSheet** property in the **ThisComponent.CurrentController** object is changed. **oEvent** describes the change property event. The **oEvent** object is described http://api.openoffice.org/docs/common/ref/com/sun/star/beans/PropertyChangeEvent.ht ml

Activate worksheet [sheet] named "MySheet"

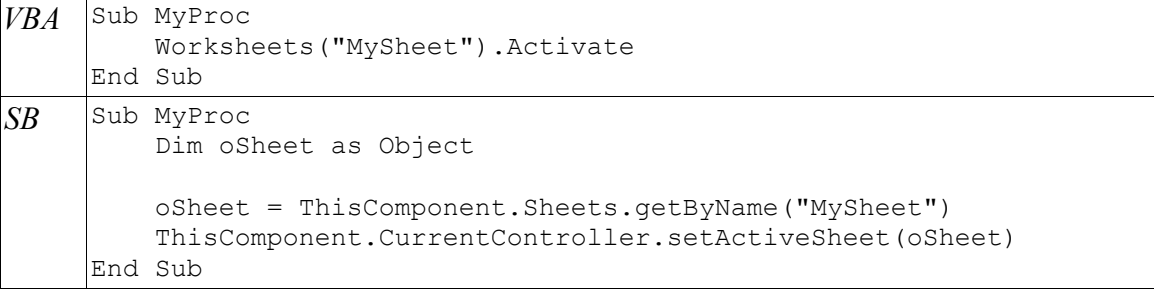

### **Range/Cell**

#### Storing a number into a cell.

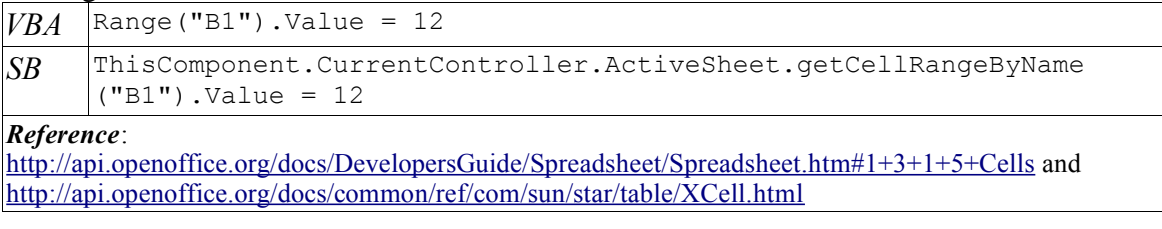

### Retrieving a number from a cell.

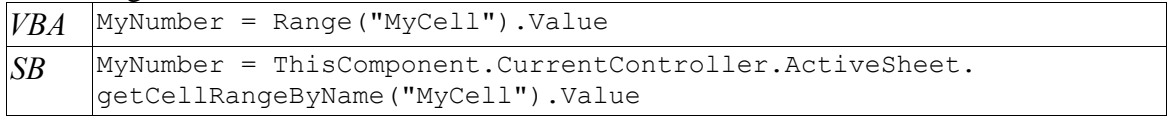

### Storing a string into a cell.

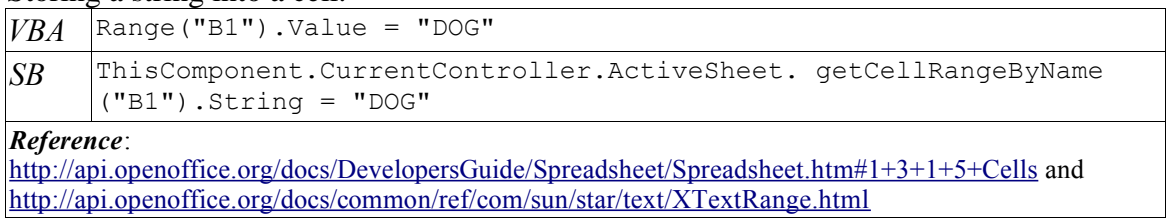

### Retrieving a string from a cell.

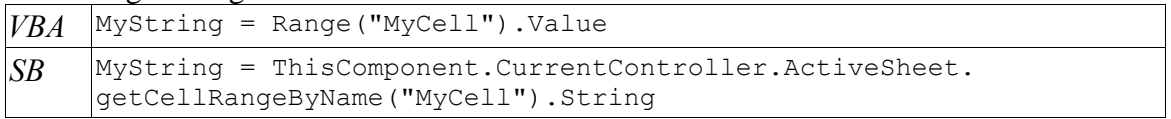

### Access the cell C4 in the Range("B1:E5") by relative position

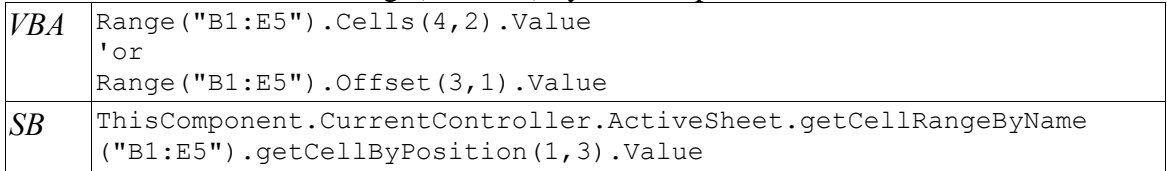

*Usage Note*: In VBA there are two ways for relatively accessing a cell. The first method **Cells()** uses the relative row and column locations and the numbering is "1" based, i.e., the top left cell is **.Cells(1,1)**. The second method is **Offset()** and uses a "0" based row and column locations, i.e., the top left cell is **.Offset(0,0)**. In SB, the arguments for **.getByCellPosition()** are reversed from the VBA arguments, i.e., the column number is the first argument, followed by the row number. The numbering is "0" based, i.e., the top left cell is **.getByCellPosition(0,0)**. This makes .

**getByCellPosition()** similar to the VBA **.Offset()** method.

*Reference*:

http://api.openoffice.org/docs/DevelopersGuide/Spreadsheet/Spreadsheet.htm#1+3+1+4+Cell+Ranges and http://api.openoffice.org/docs/common/ref/com/sun/star/table/XCellRange.html

Acccess the cell F2 in the Range("B1:E5") by relative position. (**Note:** Cell F2 is out of the Range("B1:E5"))

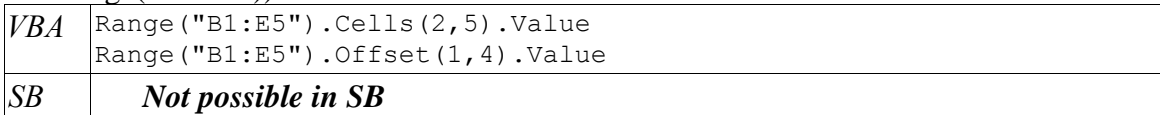

*Usage Note*: If the same SB technique is used as in the previous example of accessing cell C4, the execution of the macro program will be interrupted with an

**com.sun.star.lang.IndexOutOfBoundException**. VBA does not enforce any bounds checking on the row and column indices for the cell range. If accessing a cell outside the specified range is a requirement for a SB macro program, the only solution is to calculate the absolute cell locations on the worksheet [sheet].

Print the address of a cell or range of cells on the ActiveSheet

```
VBA Sub MyProc
         'Following will display $B$3
         msgbox Range("B3").Address
         'Following will display $B$3:$D$5
         msgbox Range("B3:D5").Address
         'Cell B5 is named "MyCell", following will display $B$5
         msgbox Range("MyCell").Address
     End Sub
SB ''This code fragment makes use of a user defined function
     '''CellRangeAddressString() documented in Appendix B. 
     Sub MyProc
         Dim oSheet as Object
         oSheet = ThisComponent.CurrentController.ActiveSheet
         'Following will display $B$3
         msgbox CellRangeAddressString( _
            oSheet.getCellRangeByName("B3"))
         'Following will display $B$3:$D$5
         msgbox CellRangeAddressString( _
            oSheet.getCellRangeByName("B3:D5"))
         'Cell B5 is named "MyCell", following will display $B$5
         msgbox CellRangeAddressString( _
            oSheet.getCellRangeByName("MyCell")
         'following will display $D$7
         msgbox CellRangeAddressString( _
           oSheet.getCellByPosition(3,6))
     End Sub
```
*Usage Note*: After some time spent researching and experimentation, the approach of using the Calc sheet function "ADDRESS()" was selected. It may be possible that a method or property exists in the UNO object model to obtain a string representation of the address of a cell or range of cells but it is not clear as of this writing.

Find the cell at the end of a row or column of data in a worksheet [sheet]. Assume all the cells in range B3:E15 contains data. This does not depend on knowing the actual number of rows or columns in the data range.

```
VBA Sub MyProc
         'go to upper left corner of range
         Range("B3").Select
         'Find the last cell in the current row of data
         'This takes the cursor to cell E3
         Selection.end(xlToRight).Select
         'Find the last cell in the column
         'this takes the cursor to cell E15
         Selection.end(xlDown).Selection
         'Find the first cell in the current row
         'this takes the cursor to cell B15
         Selection.end(xlToLeft).Select
         'Find first cell in the current column
         'this takes the cursor to cell B3 
         Selection.end(xlUp).Select 
     End Sub
```

```
SB '''This code fragment makes use of a user defined function
     '''MoveCursorToEnd() documented in Appendix B. 
     Sub MyProc 
         Dim oSheet as Object, oCell as Object
        '''get some useful objects
        oSheet = ThisComponent.CurrentController.ActiveSheet
        '''go to upper slef corner of range
        oCell = oSheet.getCellRangeByName("B3")
        ThisComponent.CurrentController.select(oCell)
        'Find the last cell in the current row
        'this takes cursor to cell E3
        oCell = MoveCursorToEnd(oCell,"xlToRight")
        ThisComponent.CurrentController.select(oCell)
        'Find last (bottom) cell in the current column
        'This takes cursor to cell E15
        oCell = MoveCursorToEnd(oCell,"xlDown")
        ThisComponent.CurrentController.select(oCell)
        'Find first cell in the current row
        'This takes cursor to cell B15
        oCell = MoveCursorToEnd(oCell,"xlToLeft")
        ThisComponent.CurrentController.select(oCell)
        'Find first (top) cell in the current column
        'This takes cursor to cell B3
        oCell = MoveCursorToEnd(oCell,"xlUp")
        ThisComponent.CurrentController.select(oCell)
     End Sub
```
Clear the contents in the range of cells on the ActiveSheet. This does not affect any formatting of the cells.

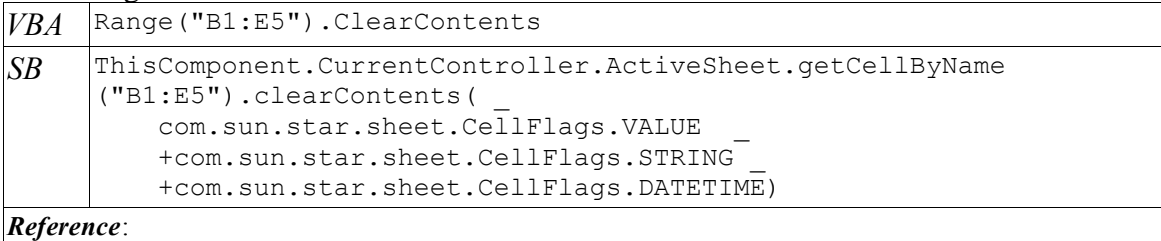

http://api.openoffice.org/docs/DevelopersGuide/Spreadsheet/Spreadsheet.htm#1+3+1+4+8+Operations, http://api.openoffice.org/docs/common/ref/com/sun/star/sheet/XSheetOperation.html#clearContents and http://api.openoffice.org/docs/common/ref/com/sun/star/sheet/CellFlags.html

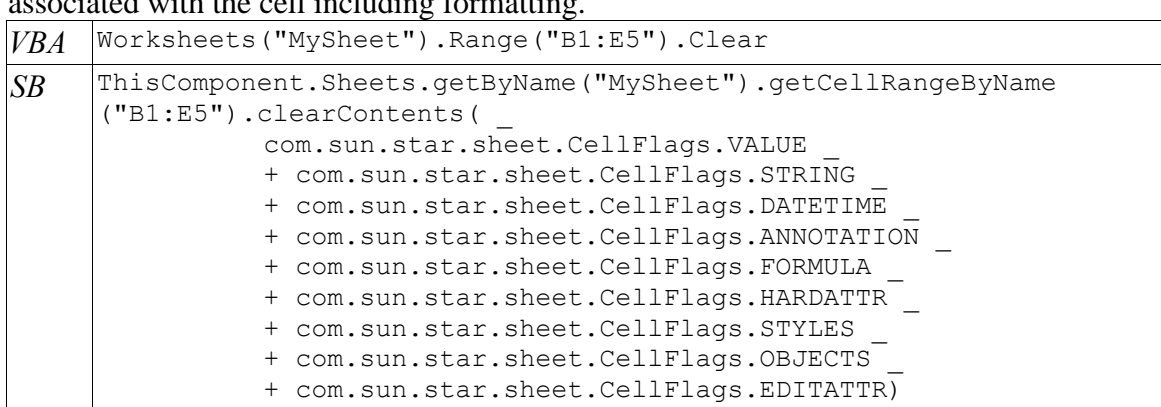

Clear a range of cells on the worksheet [sheet] "MySheet". This clears everything associated with the cell including formatting.

Assign a user defined name "MyCells" to the cells B2:C3 via the Excel [Calc] user interface

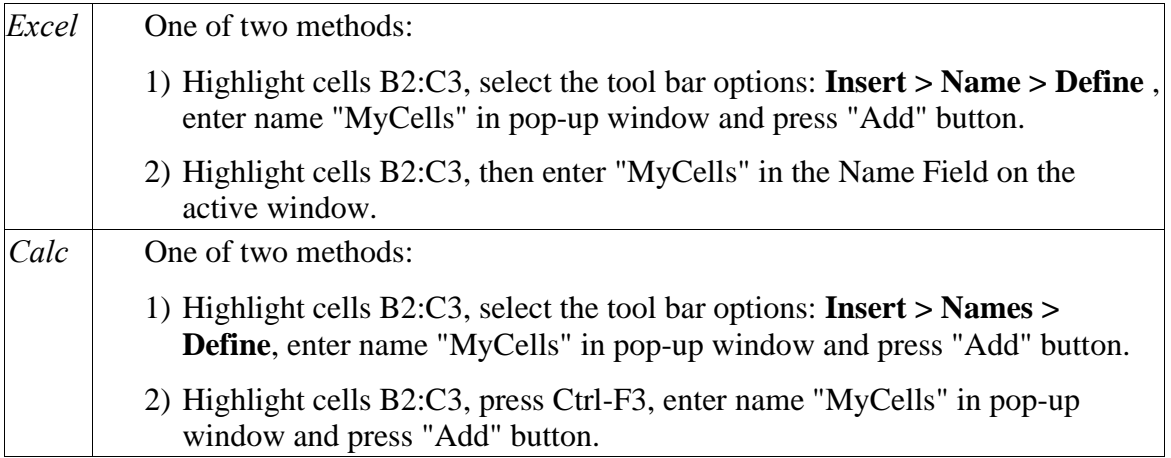

Assign a user defined name "MyCells" to the cells B2:C3 on "Sheet1" and the same name to cells A1:B3 on "Sheet2" via the Excel [Calc] user interface

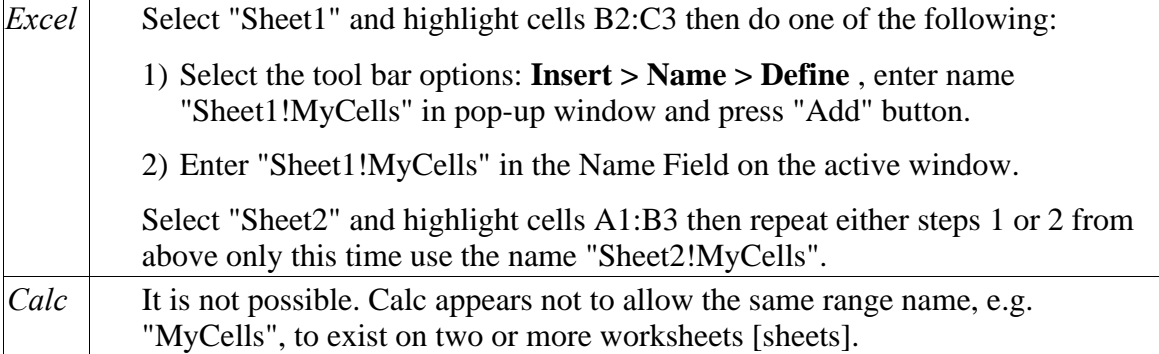

Access ranges with the same name relative to worksheets [sheets]. Assume in worksheet [sheet] "Sheet1" cell B1 is named "MyCell" and contains the string "Sheet1MyCell". In worksheet [sheet] "Sheet2" cell C3 is named "MyCell" and contains the string "Sheet2MyCell".

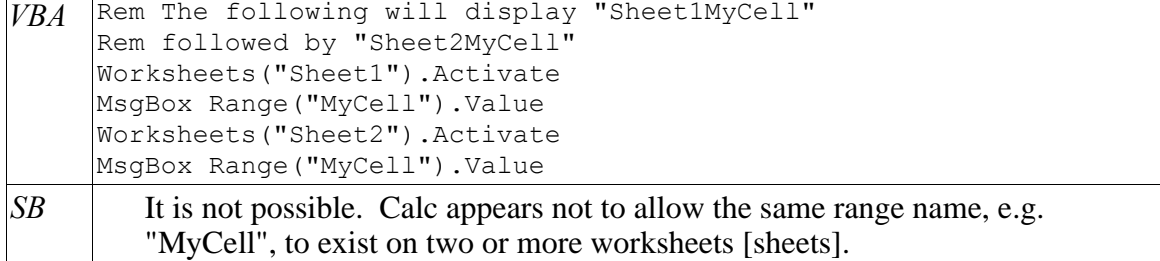

## **Charts/Chart**

Create a bar chart on the current worksheet [sheet] using the range "MyChartData".

```
VBA Sub SomeProcedure
          Range("MyChartData").Select
          Charts.Add
          ActiveChart.ChartType = xlColumnClustered
          ActiveChart.Name = "Sample Chart"
          ActiveChart.SetSourceData _
            Source:=Sheets("Example3").Range("ChartData"),
             PlotBy:= xlColumns
          ActiveChart.Location Where:=xlLocationAsObject, _
             Name:="Example3"
          With ActiveChart
              .HasTitle = True
               .HasLegend = False
              .ChartTitle.Characters.Text = "Sample Chart"
              .Axes(xlCategory, xlPrimary).HasTitle = True
              .Axes(xlCategory, xlPrimary).AxisTitle.Characters.Text =
     "Category"
               .Axes(xlValue, xlPrimary).HasTitle = True
              .Axes(xlValue, xlPrimary).AxisTitle.Characters.Text =
     "Amount"
          End With
     End Sub
```

```
SB Sub SomeProcedure
        'define rectangle to hold chart
         Dim aRect as new com.sun.star.awt.Rectangle 
         with aRect
           .X = 8000 : .Y = 1000 : .Width = 16000 : .Height = 10000 end with
     ' Now add a chart to the spreadsheet. 
         'get data to chart
         oSheet = ThisComponent.CurrentController.ActiveSheet
         oCellRangeAddress = _
            oSheet.getCellRangeByName( "MyChartData" ). _
                 getRangeAddress() 
         ' Get the collection of charts from the sheet
         oCharts = oSheet.getCharts() 
        ' Add a new chart with a specific name,
          in a specific rectangle on the drawing page,
         ' and connected to specific cells of the spreadsheet. 
        oCharts.addNewByName( "Sample Chart", aRect , _
            Array( oCellRangeAddress ) , True, True )
         ' Get the new chart we just created. 
         oChart = oCharts.getByName( "Sample Chart" ) 
         ' Get the chart document model. 
         oChartDoc = oChart.getEmbeddedObject()
         oChartDoc.HasLegend = False 
         ' Get the drawing text shape of the title of the chart. 
         oChartDoc.getTitle().String = "Sample Chart" 'Change title
         ' Create a diagram. 
         oDiagram = _
          oChartDoc.createInstance("com.sun.star.chart.BarDiagram")
         ' Set its parameters. 
         oDiagram.Vertical = True 
         ' Make the chart use this diagram. 
         oChartDoc.setDiagram( oDiagram )
         oDiagram.getXAxisTitle().String = "Category"
         oDiagram.HasXAxisTitle = true 
         oDiagram.getYAxisTitle().String = "Amount"
         oDiagram.HasYAxisTitle = true 
         ' Make more changes to the diagram. 
         oDiagram.DataRowSource = _
                com.sun.star.chart.ChartDataRowSource.COLUMNS 
     End Sub
```
*Reference*: http://api.openoffice.org/docs/DevelopersGuide/Charts/Charts.htm#1+Charts

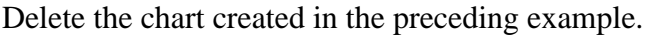

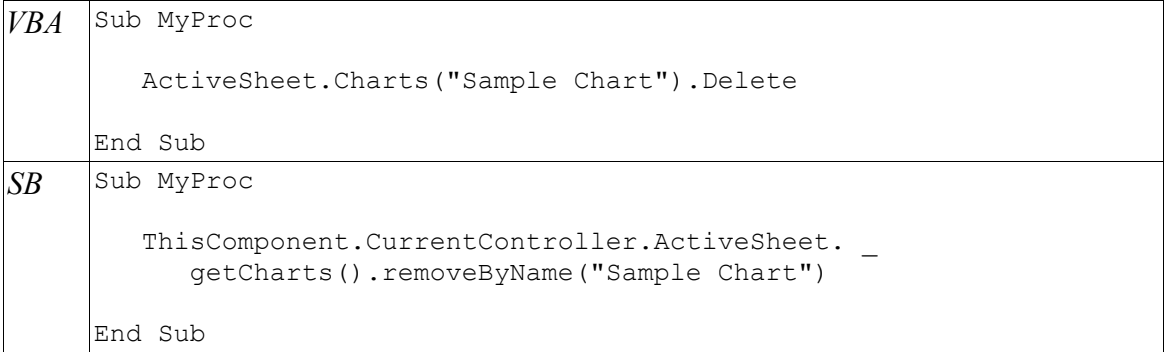

## **Controls**

This section describes placing controls, such as check boxes, option buttons, combo boxes, on a worksheet [sheet].

Create a control (Check Box, Combo Box, Option Button, Button, etc.) on the worksheet [sheet] and give the control a user defined name.

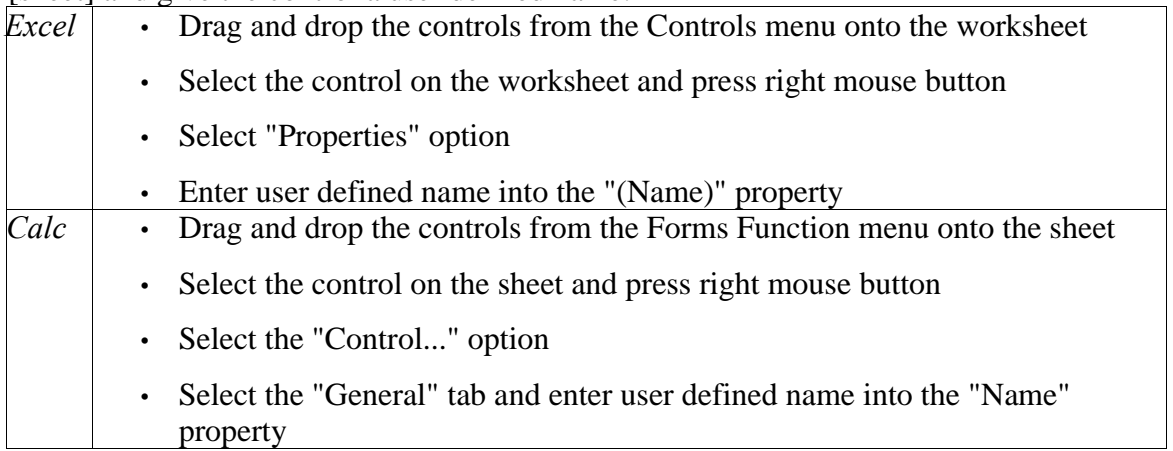

*Usage Note*: The **Name** property for option buttons in Calc is used to group option buttons for selecting one and only one option from a group of options, radio button operation. This same function in Excel is accomplished by assigning the same value to the **Group** property of the option buttons. *Reference*: OpenOffice Calc Help

Turn on/off Design Mode

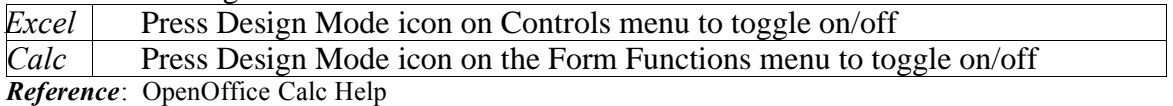

Assign a worksheet [sheet] cell to hold current state of the control, i.e., is the check box checked or unchecked, selected item in a combo box.

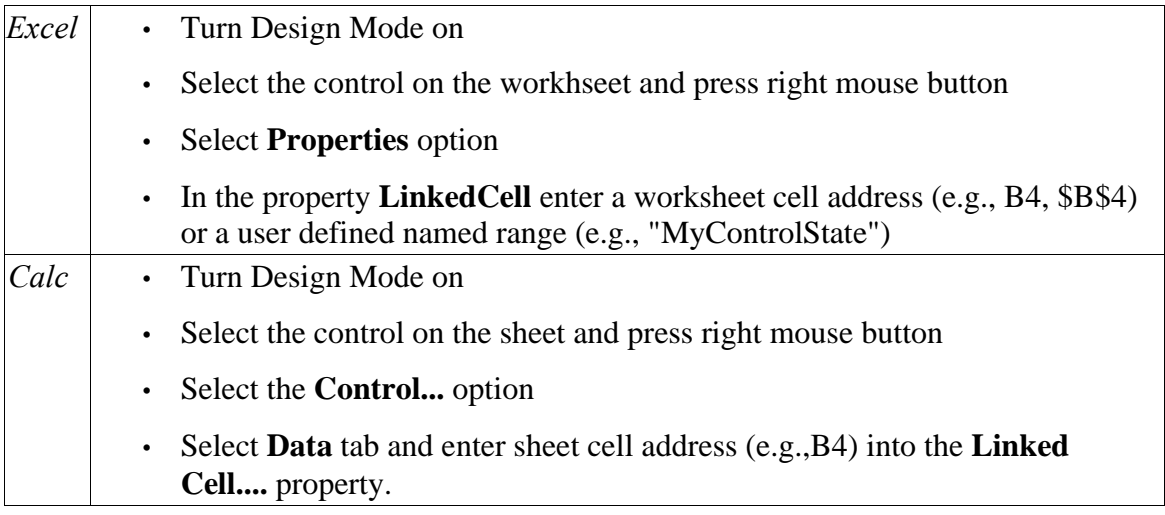

*Usage Note*: Unable to use named ranges (e.g., "MyControlState") to specify a cell location in Calc.

Assign to a list box or combo box the cell range on the worksheet [sheet] that holds the list of items to display.

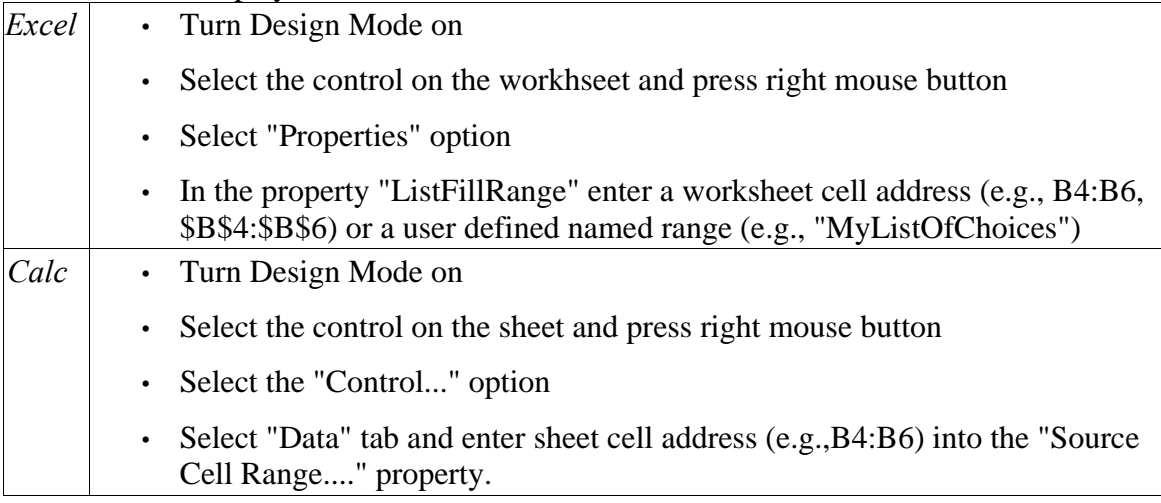

Assign multi-line caption to a button control

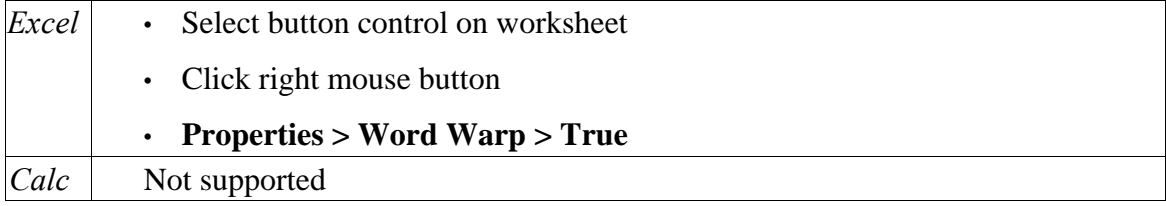

## **UserForms**

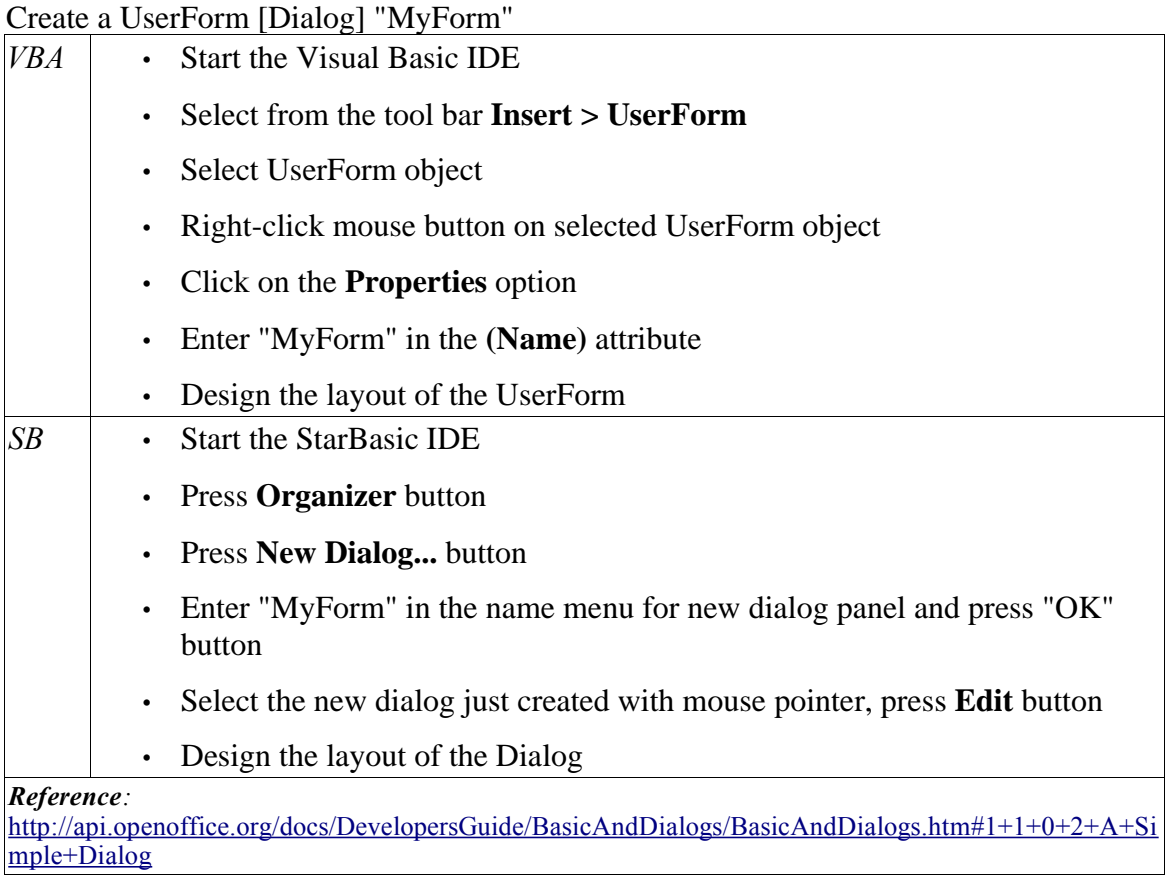

Create a control (CheckBox, ComboBox, RadioButton, Button, etc.) on the UserForm [Dialog] and give the control a user defined name.

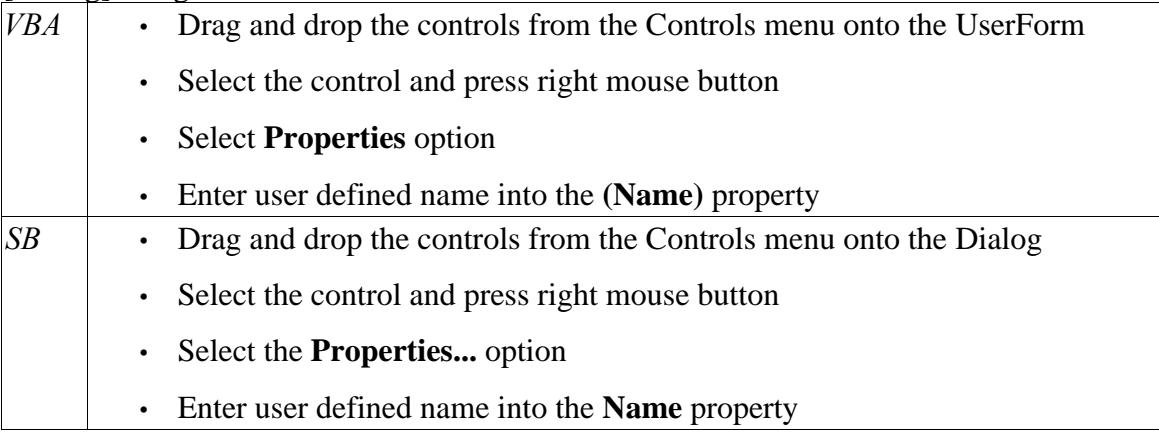

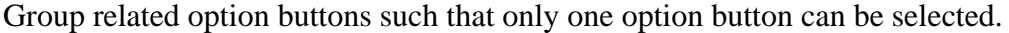

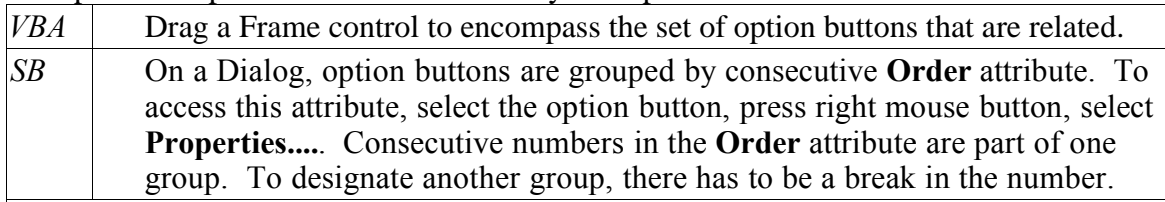

#### *Reference:*

http://api.openoffice.org/docs/DevelopersGuide/BasicAndDialogs/BasicAndDialogs.htm#1+5+2+4+Opti on+Button and http://api.openoffice.org/docs/common/ref/com/sun/star/awt/XRadioButton.html

### Create TabStrip or Multi-Page Control on the UserForm [Dialog]

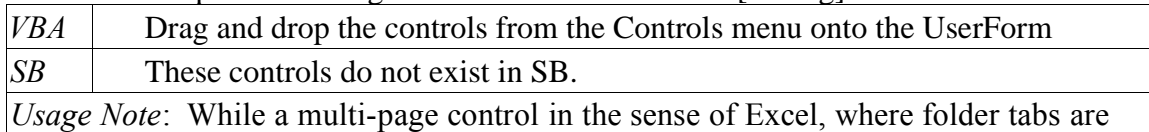

used to select among different pages, does not exist in Calc/SB, a possible workaround is the use of "Multi-page Dialogs". The Dialog's **Step** attribute provides the means to display different controls on the Dialog panel based on its value and the corresponding value in the **Step** attributes of the various Controls. See reference for details.

*Reference:*

http://api.openoffice.org/docs/DevelopersGuide/BasicAndDialogs/BasicAndDialogs.htm#1+5+1+6+Mult i-Page+Dialogs and

http://api.openoffice.org/docs/common/ref/com/sun/star/awt/UnoControlDialogElement.html

### Display UserForm [Dialog] called "MyForm"

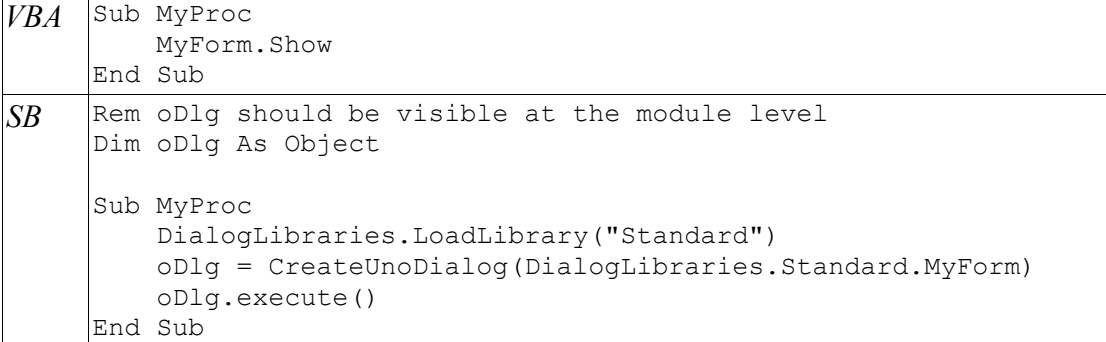

*Usage Note*: The **oDlg** variable is visible at the module level to all other procedures that are accessing controls on the Dialog. This means all the procedures manipulating or accessing controls on this Dialog panel are housed in a single module. *Reference*:

http://api.openoffice.org/docs/DevelopersGuide/BasicAndDialogs/BasicAndDialogs.htm#1+5+1+1+Sho wing+a+Dialog

Display message "Button Clicked" when the users clicks on button "MyButton"and then disable the button.

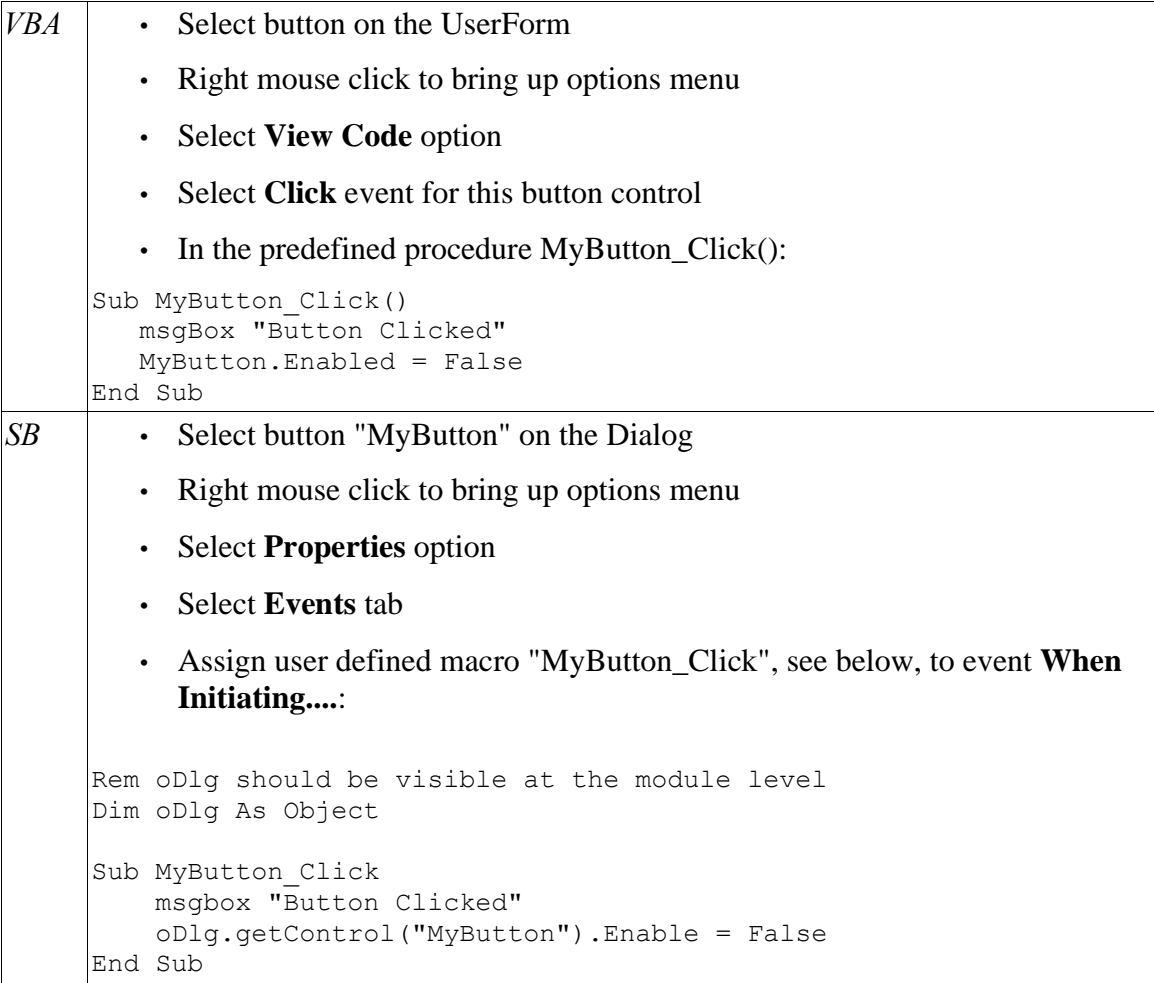

*Usage Note*: The **oDlg** variable is the same variable, visible at the module level, that was used when the Dialog frame was displayed. In the case of SB, the procedure name is arbitrary. In the case of VBA, the procedure name is predefined by the Excel object model.

*Reference:* http://api.openoffice.org/docs/common/ref/com/sun/star/awt/UnoControlButtonModel.html

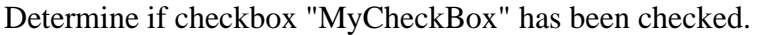

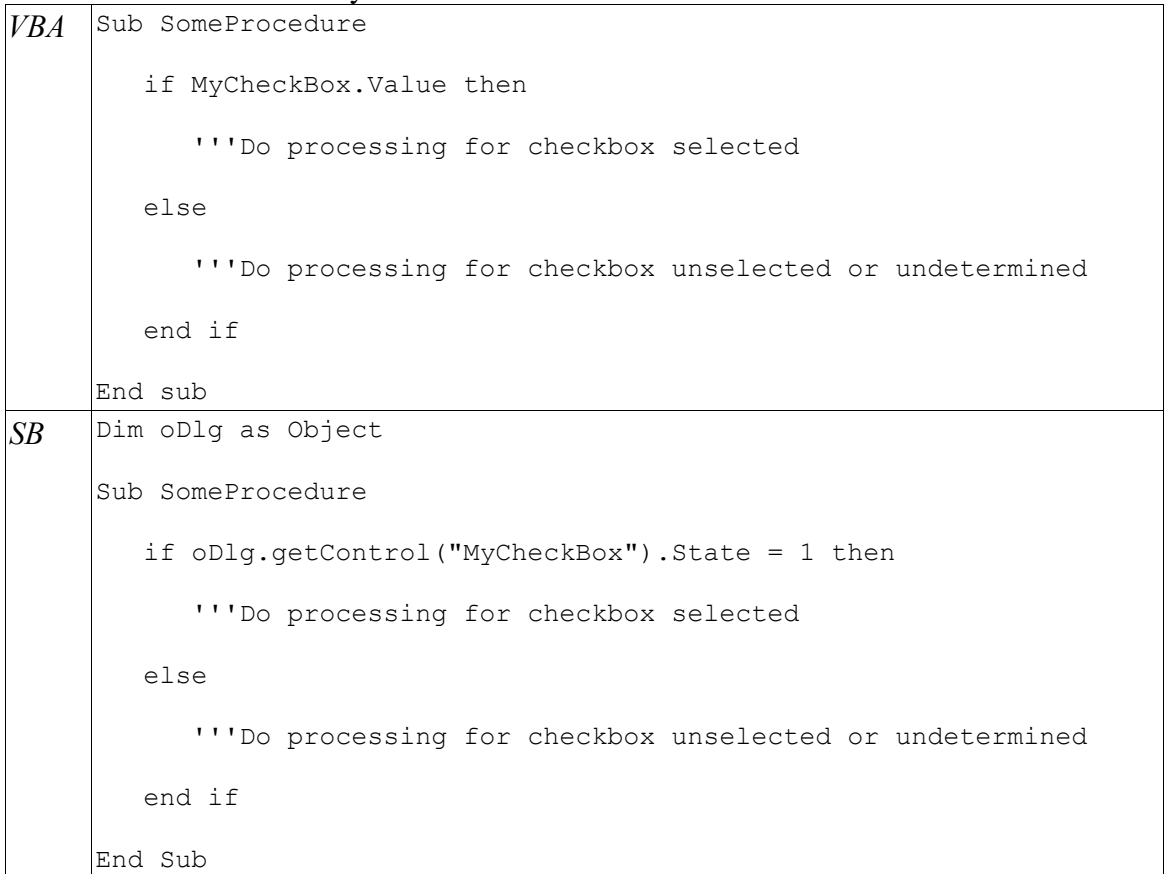

*Usage Note*: The **oDlg** variable is the same variable, visible at the module level, that was used when the Dialog frame was displayed. In VBA the **CheckBox** value is either **False**, **True** or **Null** (undetermined) and in SB it is a numeric value 0 (unchecked), 1 (checked) or 2 (undetermined).

*Reference*:

http://api.openoffice.org/docs/DevelopersGuide/BasicAndDialogs/BasicAndDialogs.htm#1+5+2+3+Chec k+Box and http://api.openoffice.org/docs/common/ref/com/sun/star/awt/XCheckBox.html

Initialize the ListBox named "MyListBox"

```
VBA Sub SomeProcedure
         with MyListBox
            .addItem "Choice1"
            .addItem "Choice2"
            .addItem "Choice3"
         end with
     End sub
SB Dim oDlg as Object
     Sub SomeProcedure
         with oDlg.getControl("MyListBox")
            .addItem("Choice1",0)
            .addItem("Choice2",1)
            .addItem("Choice3",2)
         end with
     End Sub
```
*Usage Note*: The **oDlg** variable is the same variable, visible at the module level, that was used when the Dialog frame was displayed. When there are many items to load into the ListBox, the method **addItems()**, provides a faster way of loading the ListBox. *Reference*:

http://api.openoffice.org/docs/DevelopersGuide/BasicAndDialogs/BasicAndDialogs.htm#1+5+2+7+List+ Box and http://api.openoffice.org/docs/common/ref/com/sun/star/awt/XListBox.html

Based on the selected item in "MyListBox" do appropriate processing.

```
VBA Sub SomeProcedure
         select case MyListBox.ListIndex
            case 0
               'Do processing for "Choice1"
            case 1
               'Do processing for "Choice2"
            case 2
               'Do processing for "Choice3"
            case else
               'Something wrong do error processing
         end select
     End sub
SB Dim oDlg as Object
     Sub SomeProcedure
        select case
           oDlg.getControl("MyListBox").SelectedText
            case "Choice1"
               'Do processing for "Choice1"
            case "Choice2"
               'Do processing for "Choice2"
            case "Choice3"
               'Do processing for "Choice3"
            case else
               'Something wrong do error processing
        end select
     End Sub
```
*Usage Note*: The **oDlg** variable is the same variable, visible at the module level, that was used when the Dialog frame was displayed.

#### *Reference*:

http://api.openoffice.org/docs/DevelopersGuide/BasicAndDialogs/BasicAndDialogs.htm#1+5+2+7+List+ Box and http://api.openoffice.org/docs/common/ref/com/sun/star/awt/XListBox.html

```
VBA Sub SomeProcedure
         with MyComboBox
            .addItem "Choice1"
            .addItem "Choice2"
            .addItem "Choice3"
         end with
     End sub
SB Dim oDlg as Object
     Sub SomeProcedure
         with oDlg.getControl("MyComboBox")
            .addItem("Choice1",0)
            .addItem("Choice2",1)
            .addItem("Choice3",2)
         end with
```
Initialize the ComboBox named "MyComboBox"

*Usage Note*: The **oDlg** variable is the same variable, visible at the module level, that was used when the Dialog frame was displayed. Like the ListBox, the ComboBox has method **addItems()** to load many entries at once. *References*:

http://api.openoffice.org/docs/DevelopersGuide/BasicAndDialogs/BasicAndDialogs.htm#1+5+2+8+Com bo+Box and http://api.openoffice.org/docs/common/ref/com/sun/star/awt/XComboBox.html

End Sub

Based on the selected item in "MyComboBox" do appropriate processing.

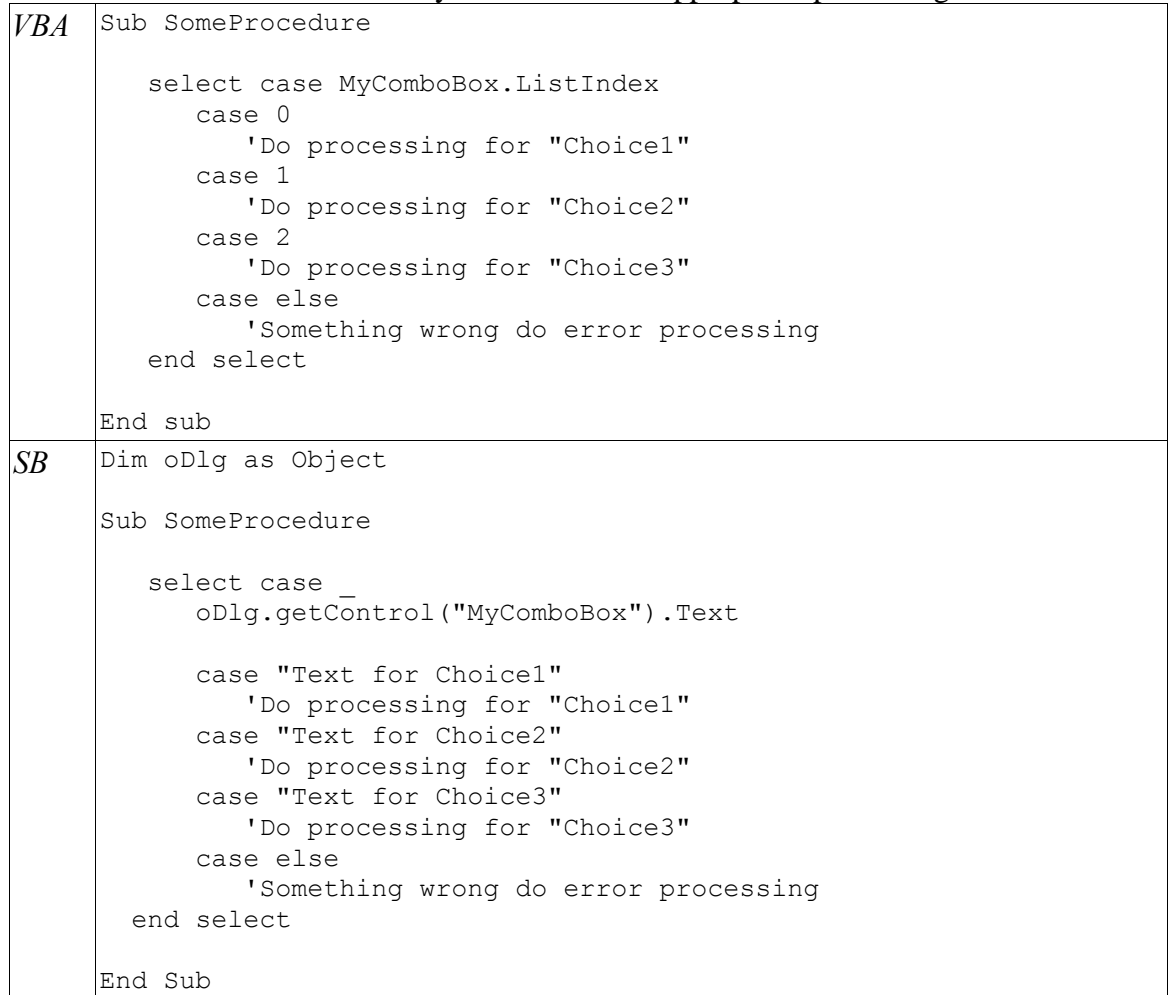

*Usage Note*: The **oDlg** variable is the same variable, visible at the module level, that was used when the Dialog frame was displayed. Please note the difference for determining the selected choice between VBA and SB. In VBA the index value of the selected choice is used, in SB, the text of the selected item is used. *Reference*: http://api.openoffice.org/docs/common/ref/com/sun/star/awt/XComboBox.html

For option buttons, "Option1", "Option2" and "Option3", determine which one is selected.

```
VBA Sub SomeProcedure
        If Option1.Value = True Then
           ' perform Option1 tasks
        ElseIf Option2.Value = True Then
           ' perform Option2 tasks
        ElseIf Option3.Value = True Then
           ' perform Option3 tasks
        End If
     End sub
SB Dim oDlg as Object
     Sub SomeProcedure
         if oDlg.getControl("Option1").getState() = True Then
            ' perform Option1 tasks
         ElseIf oDlg.getControl("Option2").getState() = True Then
            ' perform Option2 tasks
         ElseIf oDlg.getControl("Option3").getState() = True Then
            ' perform Option3 tasks
         End If
     End Sub
```
*Usage Note*: The **oDlg** variable is the same variable, visible at the module level, that was used when the Dialog frame was displayed.

Make Textbox read-only

| VBA | Select Text Box control and set property "Locked" to "True"    |
|-----|----------------------------------------------------------------|
| SB  | Select text box control and set property "Ready Only" to "Yes" |

## **Integrated Development Environment (IDE) Differences**

Listed in this section are functional or appearance differences between the IDEs for VBA and SB. For the Excel/VBA programmer here is an overview of the IDE for SB: http://api.openoffice.org/docs/DevelopersGuide/BasicAndDialogs/BasicAndDialogs.htm

### Starting the IDE

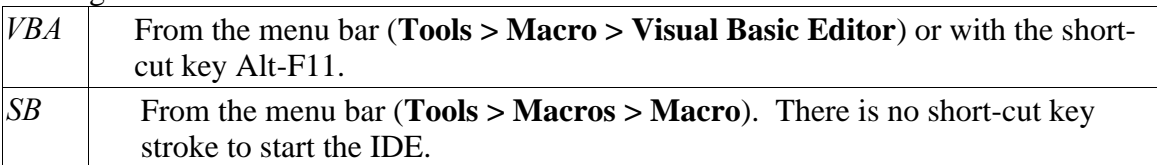

### Create a VBA [SB] Module

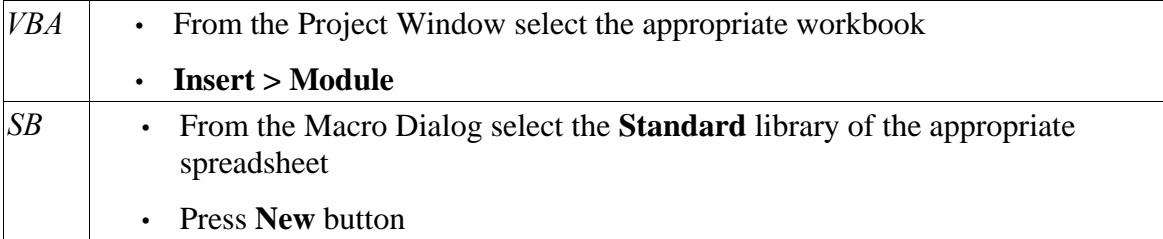

### Reference:

http://api.openoffice.org/docs/DevelopersGuide/BasicAndDialogs/BasicAndDialogs.ht m#1+1+0+1+Step+By+Step+Tutorial

Encountering a breakpoint during execution of a macro initiated from the workbook [spreadsheet]

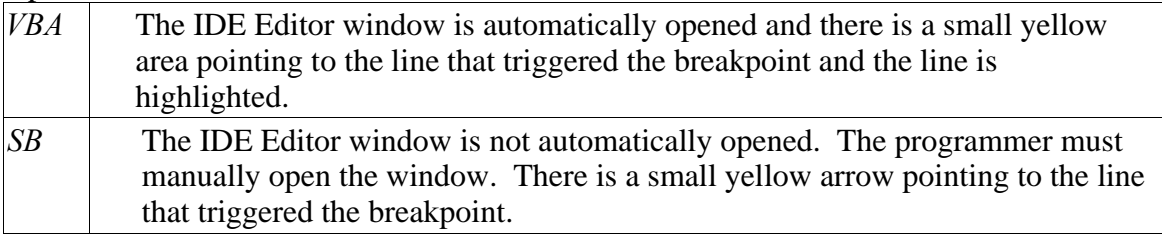

### Finding and replacing text in a module

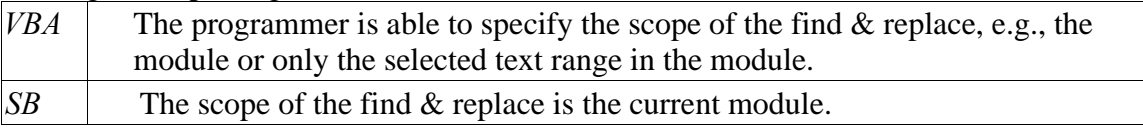

### Differences in the Object Viewer

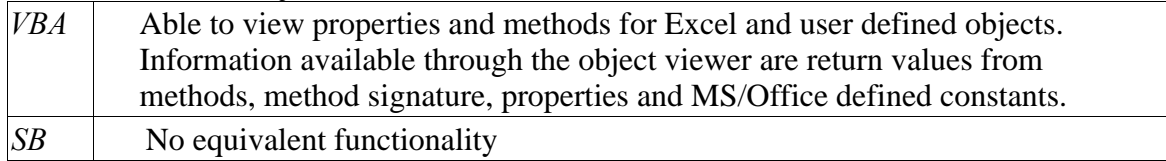

### Prompting with object attributes

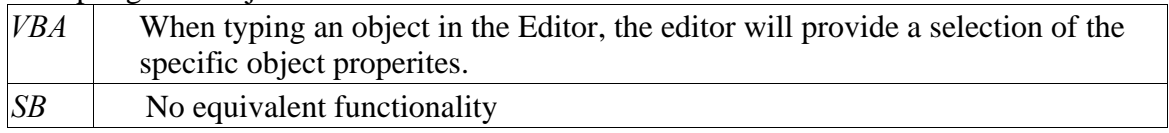

View object and object properties while debugging using breakpoints

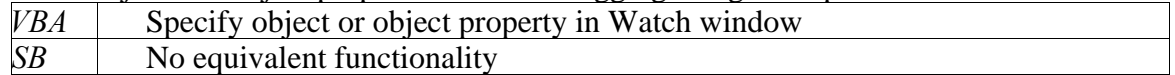

*Usage Note*: There is an add-in macro library called XRay that provides the function of viewing objects and object properties. See Appendix A for an overview. This macro library can be found at http://www.ooomacros.org/dev.php101416

### Prompting with object attributes

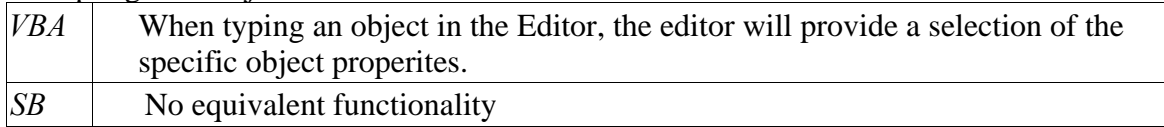

Print debugging information

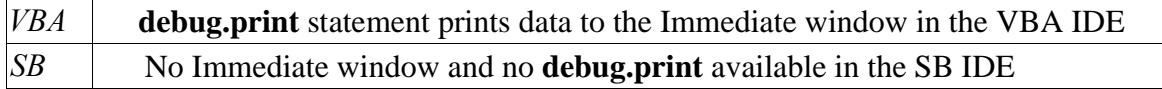

## **Porting Sample Workbook [Spreadsheet]**

In this chapter, the steps taken to port an Excel workbook to Calc are described. The reader should be aware that the approaches discussed are one of several ways of performing the porting task.

To illustrate the differences between VBA and SB, the original VBA code is left in the module as comment statements ("Rem" statement). The equivalent SB statements follow the commented VBA code.

## Porting Tasks

Steps taken to port the sample Excel/VBA workbook to Calc/SB spreadsheet.

*Open Excel workbook in Calc.* For the most part the general appearance of worksheets will be the same in Calc. The following differences were noted after opening the Excel workbook in Calc.

- On several worksheets the caption for the buttons do not appear the same. In Excel buttons can be multi-lined. In Calc, multi-line captions do not appear to be supported.
- While all the VBA code was read in, all the statements were turned into comments by prefixing "Rem" to each line. For existing VBA Modules, those modules exist in SB under the same name, e.g., "ChartDemocode" and "SampleCode". For VBA code associated with the workbook or worksheets, such as those executed by events or controls on the worksheet, the code is contained in separate modules, one for each worksheet or for the workbook. The workbook code is contained in a SB module called "ThisWorkbook". Basic code for each worksheet is contained in a separate module named after the internal Excel worksheet name. In this case the modules are called "Sheet1", "Sheet2", etc. VBA code associated with the UserForm is contained in a module named the same as the Excel Userform name. In this situation the module name is "UserForm1" Lastly, the "Rem"ed statements are encased within a procedure definition that is named the same as the module name.
- The UserForm panel itself did not transfer over. The UserFrom will have to be recreated in a SB Dialog panel.
- All named cell ranges transferred over subject to the limitation of not being able to have a same named cell in multiple worksheets.
- The text boxes on the various worksheets in Excel are transferred over to Calc. However, not all the resulting objects in Calc allow the text to be modified. As of this writing, no determination has been made on why some of the resulting text boxes allow modifications and others do not.

*Convert the workbook related procedures*. These procedures are found in the module "ThisWorkbook". Following are the steps to convert procedures in this module:

• Remove the encapsulating **Sub ThisWorkbook** (first statement) and **End Sub** (last statement) statements. These are the encasing procedure statements that are automatically inserted by Calc when reading in the Excel workbook.

- Procedure **Workbook\_Open()** Convert VBA Worksheet and Cell/Range methods/properties to equivalent SB constructs. Remove Private attribute from the Workbook\_Open() procedure definition statement. Leaving the Private attribute causes intermittent run-time errrors. Assign the **Open Document** event to this macro. With SB IDE active, select the module "ThisWorkbook". The select **Assign... > Events**. Select the **Document** option button. Specify the **Workbook\_Open** procedure for the **Open Document** event.
- Add to **Workbook\_Open** procedures to turn on or off Listener for change events to the **ActiveSheet** property of the **ThisComponent.CurrentController**. This event is used to call procedures for **Worksheet\_Activate** and **Worksheet\_Deactivate** for various worksheets.
- Create a new module called "SupportModule". Add **MoveCursorToEnd()** function described in Appendix B to "SupportModule".

*Convert worksheet Example1*. Rename the module for the associated SB code from "Sheet1" to "Example1Code". Rationale for renaming the module is to support long-term maintenance by clearly associating the SB code with the worksheet [sheet]. One disadvantage of this method is if the worksheet [sheet] is renamed, the programmer must remember to rename the SB module as well to maintain the association. To rename the module, select the module tab displayed in the SB IDE, right-click the mouse button and enter the new name.

- Remove the encapsulating **Sub Sheet1** and **End Sub** statements.
- Uncomment **Sub Worksheet\_Activate** and associated **End Sub** statements. Remove the Private attribute for this procedure. Leaving the Private attribute causes intermittent runtime errors.
- Replace the Excel/VBA **Range()** method calls with the equivalent Calc/SB calls.
- Unable to determine SB code to monitor cell selection changes on this worksheet [sheet].

*Convert worksheet Example2.* These are the steps taken in the SB module "SampleCode":

- Delete the **Sub SampleCode** and **End Sub**.
- In the procedure "generateDataToSort", convert the Excel/VBA Range objects to the equivalent SB CellRange objects. On the sheet "Example2", assign the **When Initiating** events of the two button controls for generating random sort data to this macro procedure.
- In the procedures "SortWithScreenUpdating" and "SortWithNoScreenUpdating", convert the **ScreenUpdating=True** and **ScreenUpdating=False** to **UnlockControllers** and **LockControllers** method invocations, respectively. Convert the Excel Range and Cell object references to Calc CellRange object references. Assign the **When Initiating** events for the buttons initiating the sort to the appropriate procedures. Manually adjust button sizes to fit text in the caption [label].
- In the procedure "BubbleSort" convert the procedure definition to change reference from Excel Range object to generic object type in Calc. Replace references to the Excel **Interior.ColorIndex** attribute (cell background color) with the Calc **BackColor** attribute for a cell. In addition translate specific Excel **ColorIndex** values to SB calls to the **RGB()**

function to specify colors.

*Convert Worksheet Example3*. This SB module underlying this worksheet is module "Sheet9". These are the steps taken to convert this module:

- Rename SB Module from "Sheet9" to "Example3Code".
- Remove the encapsulating **Sub Sheet9** and **End Sub** statements.
- Resize the button to fit the button caption.
- Cell G10 contains text "Range Selected". In Excel, this cell is right aligned and the text string is completely visible. In Calc, while the cell is right aligned, only the leftmost portion of the text string is shown with a small red arrow visible on the right-side of the cell. To correct this problem, cells F10 & G10 are merged. The text "Range Selected" is reentered and right aligned in the merged cell.
- Modify the Excel Range method calls to the equivalent SB calls.
- Add user developed function **CellRangeAddressString()** to "SupportModule" to extract a string representation of a cell or range. This function is described in Appendix B.

*Convert worksheet Example4*:

- Remove the **Sub ChartDemoCode** and **End Sub** statements.
- Uncomment **Sub GenerateChart** and **End Sub** statements.
- Add SB statements for defining a chart. Since Calc/SB does not automatically provide default size for a chart, experiment with several different values for the Rectangle object (**aRect**).
- Connect the button on worksheet Example4 to the procedure "GenerateChart" by selecting the button, right-click mouse button, **Control... > Events** and enter into the **When Initiating....** property the procedure "GenerateChart" found in module "ChartDemoCode".

*Convert worksheet Example5*:

- Rename SB module Sheet3 to Example5Code and remove the encapsulating **Sub Sheet3** and **End Sub**
- Split the VBA Worksheet Change() procedure into separate procedures for each distinct cell ranges to monitor for cell content changes. This results in two new procedures MYCELL\_modified and MYVECTOR\_modified to listen for modification events. The procedures are named based on the names for the cell ranges.
- Create procedure Worksheet\_Activate to register the listener procedures above.
- Create procedure Worksheet Deactivate to remove the listener procedures above.
- Add code to Workbook\_Open procedure in module "ThisWorkbook" to call the **Sub Worksheet\_Activate** or **Sub Worksheet\_Deactivate** procedures.
- In module "SampleCode", modify procedure "ElementOperation" to call Calc sheet functions. Assign event **When Initiating....** for button on worksheet to procedure "ElementOperation".

### *Convert Worksheet Example6*:

- For the ComboBox. To re-establish the ComboBox, select it and right-click the mouse. Select **Control... > Data**. Enter into property **Linked Cell....** the cell location to display the selected choice. In Calc, only the cell address can be entered, i.e., D16. User defined range names, such as "SelectedChoice", are not allowed. To connect the ComboBox to the list of choices to display enter the cell range address, F16:F18, in the property **Source cell range....**.
- To convert the option buttons, for each button, select it and right-click the mouse. Select **Control... > Data**. Enter into property **Linked Cell...** the cell location to the display state of the option button. Again the cell address, e.g., D12, must be used since user-defined range names, e.g., "StateOfOption1", are not supported. Note that the **Name** property (**Control... > General**) must be the same for all the option buttons for them to function as radio buttons, i.e., only one button can be selected at a time.
- To convert the CheckBox, select it and right-click the mouse. Select **Control... > Data** and enter the cell address, e.g., D7, to hold the state of the CheckBox. As in the other controls, user defined range names are not supported.
- Rename SB module "Sheet2" to "Example6Code". Remove the encapsulating **Sub Sheet2** and **End Sub** statements and uncomment all the SB statements. No other source code modification is needed. Select the button on the worksheet, right-click the mouse and select **Control... > Events**. In the **When Initiating...** property, enter the procedure "CommandButton1\_Click" found in this module. Remove the **Private** attribute to the CommandButton1\_Click procedure definition.

*Convert worksheet Example7*. The most important step in converting this worksheet is rebuilding the UserForm as a Calc Dialog panel. The UserForm itself is not imported into Calc from Excel.

- Rename SB module "UserForm1" to "UserForm1Code". Remove the encapsulating "Sub UserForm1" and "End Sub" statements.
- Create dialog panel. Name the panel "UserForm1".
- Add controls on the dialog panel to match the Excel UserForm.
- Create procedure "Button Click To Show UserForm" in "UserForm1Code" module. This facilitates access to the shared global object variable representing the UserForm. Assign **When Initiating** event to procedure "Button\_Click\_To\_Show\_UserForm" to display the UserForm.

The following table summarizes the results of porting ExcelExamples.xls to PortedExcelExamples.sxc:

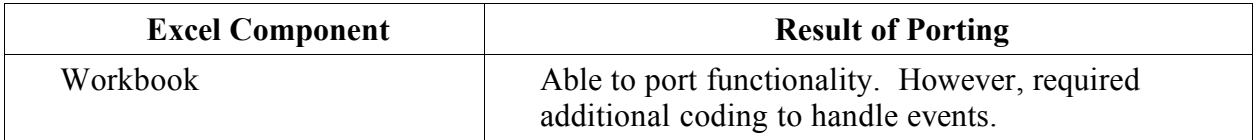

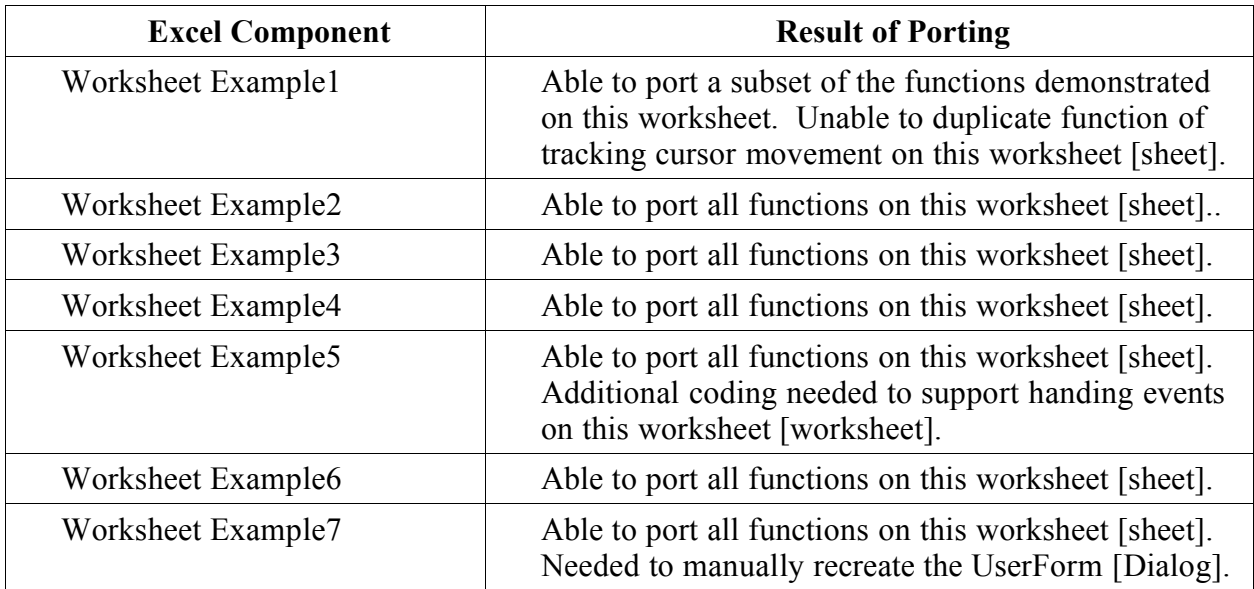

## **Run-time Experiences**

Porting and testing of the workbook [spreadsheet] was accomplished on the Windows/XP platform. After porting on Windows was complete, the workbook [spreadsheet] was tested on Linux. This section describes platform specific experiences of testing the ported workbook [spreadsheet].

The Windows/XP environment:

- Operating System: Windows/XP Home with Service Pack 1
- OpenOffice: OpenOffice.org 1.1.1

The Linux environment:

- Operating System: SuSe Linux 9.1 (running under Vmware 4.5.1 on Windows/XP)
- OpenOffice: OpenOffice.org 1.1.1

After testing PortedExcelExamples.sxc on Windows, the workbook [spreadsheet] was transferred to the Linux environment. The workbook [spreadsheet] performed the same on Linux with the following exception:

• Although the button controls on the worksheets [sheets] were adjusted to display all the text in the control's caption [label] for Windows, the text did not fit completely in the buttons on OpenOffice on Linux. One way to avoid this problem is to specifically set the font and character set size of the control and not just take the default specification when the control is created. This specification is set through the **Character Set** property of the control.

## **Appendix A: XRay tool**

Unlike the Excel/VBA environment, the documentation for what a Calc object can or cannot do is spread among several locations. In addition, the debugger found in the SB IDE is not capable of displaying the structure of an object. Fortunately, a tool, freely available on the Intertnet, is available to allow a programmer to explore the Calc objects during run-time.

While the XRay tool has many useful features, the one disadvantage of the tool is that code must be inserted into the application to invoke XRay. Based on testing as of this writing, the inserted XRay code does not appear to affect the running of the SB program when the XRay tool is not activate. However, the XRay statements must be removed or commented out to avoid run-time errors for systems where the XRay tool is not installed.

Details on the use of XRay can be found at ooomacros.org http://www.ooomacros.org/dev.php101416 .

Once the tool is installed and activated, XRay provides the following capabilities. For purposes of this illustration, assume the following was coded:

```
Dim oSheet as Object, oCell as Object
oSheet = ThisComponent.CurrentController.ActiveSheet
oCell = oSheet.getCellRangeByName("B3:E15")
Xray.XRay oCell 'this invokes the XRay tool for the oCell Object
```
XRay is able to show the following:

• Properties of the oCell object:

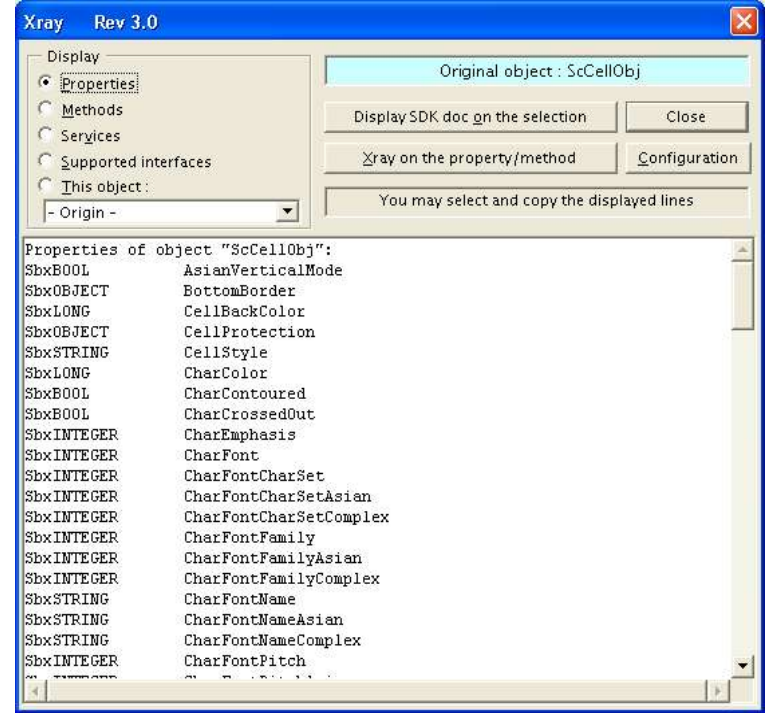

• Methods of the oCell object:

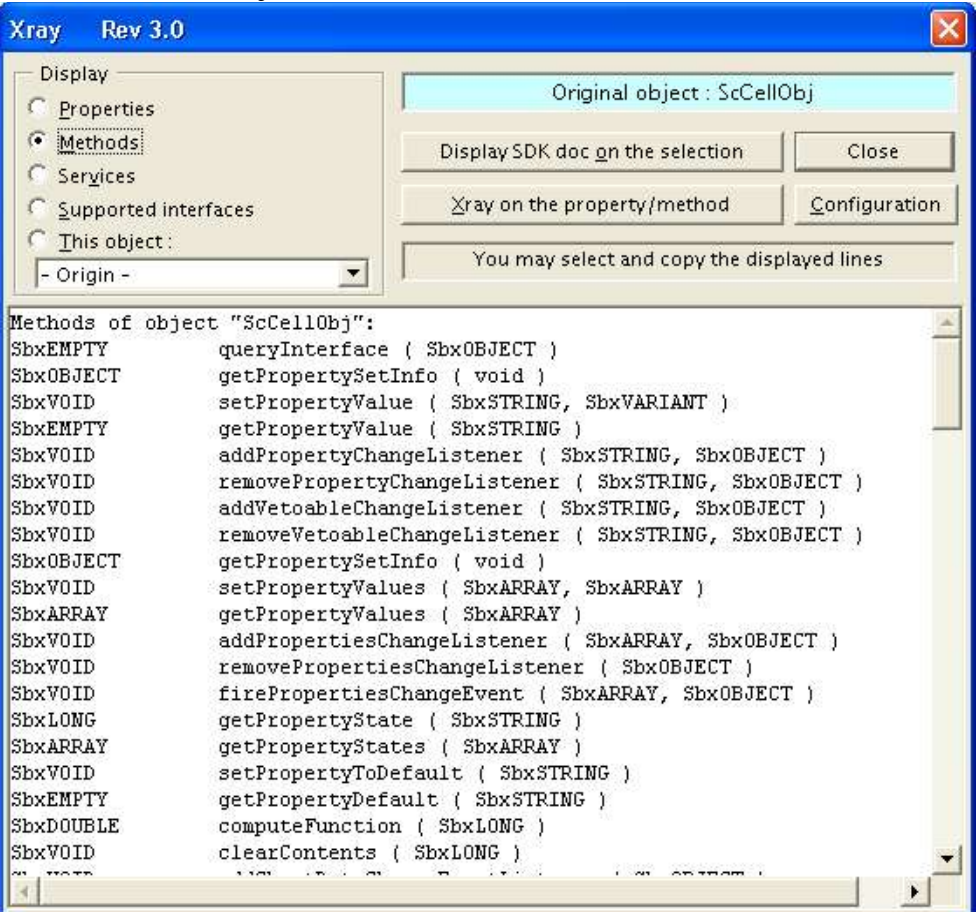

### • Display lower-level detail of an object's method or property:

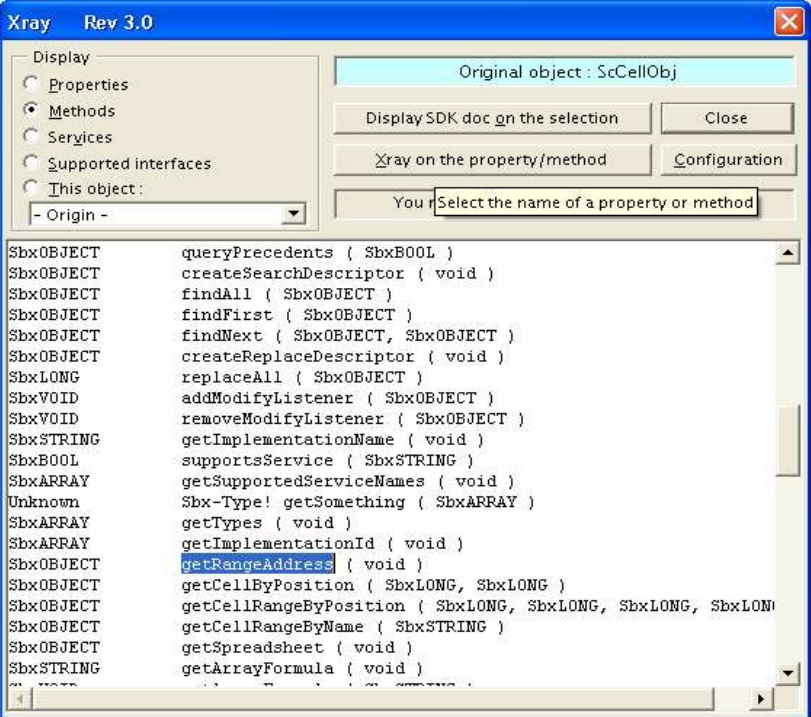

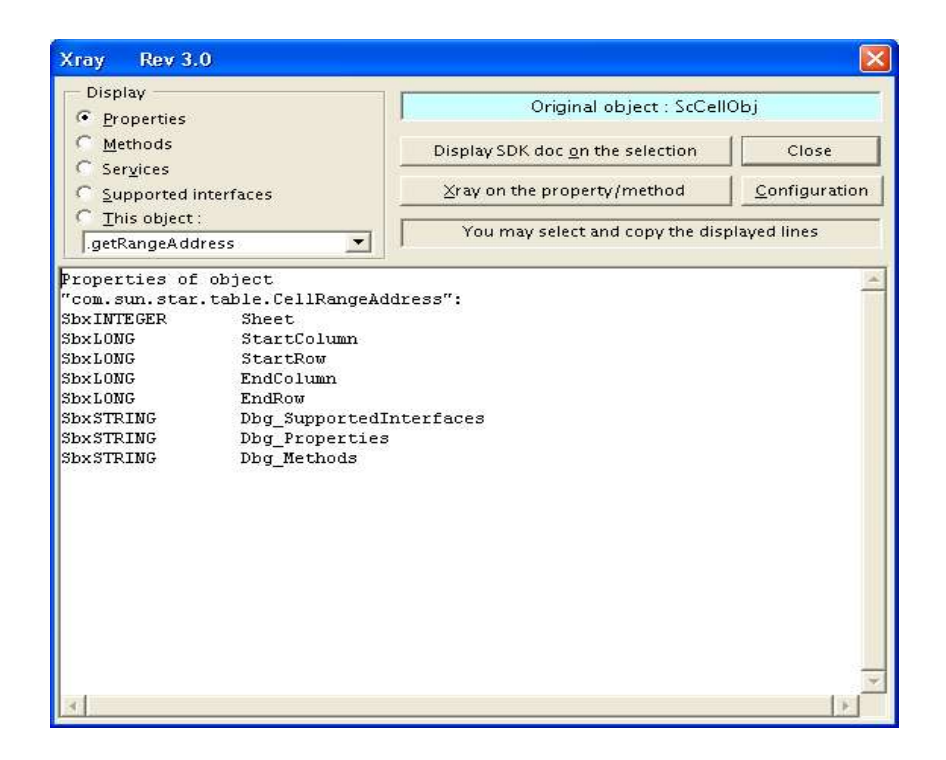

• Display SDK documentation for a method or property:

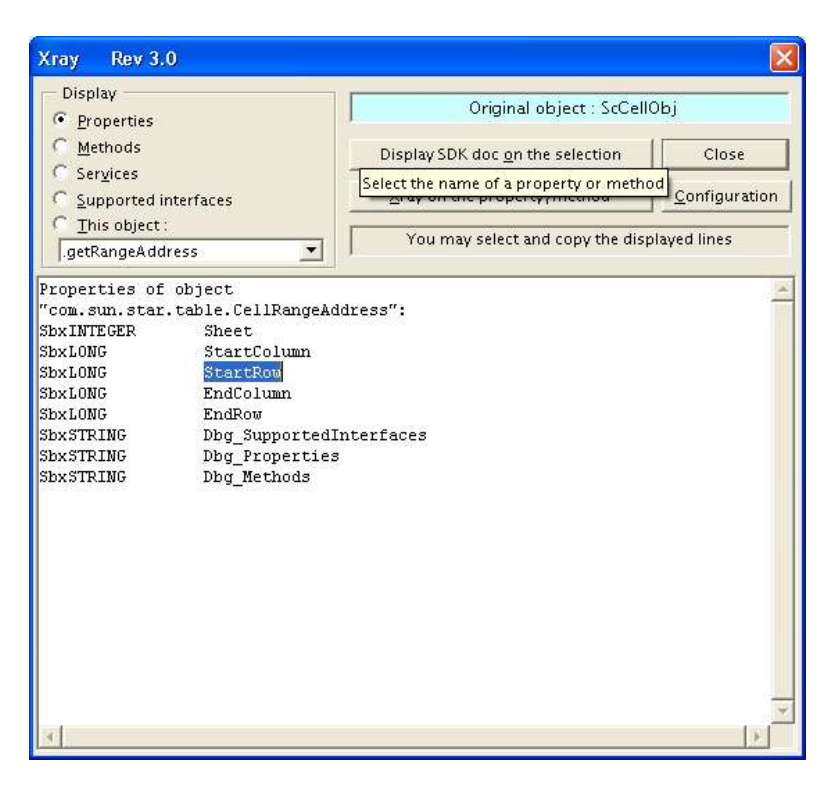

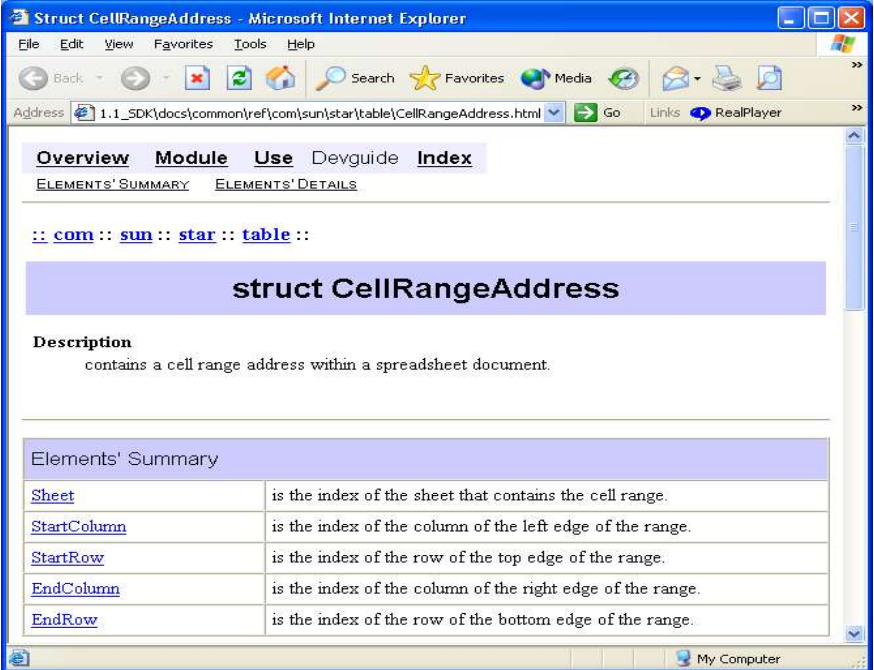

## **Appendix B: Supporting Functions**

This Appendix contains user defined functions to support the porting of VBA to SB.

Functions contained in this section:

- CellRangeAddressString
- findSheetIndex
- MoveCursorToEnd

### **Function CellRangeAddressString(oCellRng)**

This function creates a string for the addresss of a cell or range object.

### Parameters:

oCellRng – Object reference to cell or range object

```
function CellRangeAddressString(oCellRng as Object) as String
     Dim FuncService
     Rem Create service to access sheet functions
     FuncService = _
        createunoservice("com.sun.star.sheet.FunctionAccess") 
     select case oRng.getImplementationName()
        case "ScCellObj"
           CellRangeAddressString = FuncService.CallFunction( _
              "ADDRESS", _
          array(oCellRng.CellAddress.Row+1,
               oCellRng.CellAddress.Column+1))
           case "ScCellRangeObj"
             CellRangeAddressString = FuncService.
                 CallFunction("ADDRESS",
                array(oCellRng.RangeAddress.StartRow+1,
                       oCellRng.RangeAddress.StartColumn+1))
              CellRangeAddressString = CellRangeAddressString _
                      & ":" & FuncService.CallFunction( _
                        "ADDRESS",
                         array(oCellRng.RangeAddress.EndRow+1, _
                              oCellRng.RangeAddress.EndColumn+1))
     end select
End Function
```
### **Function findSheetIndex(SheetName)**

Function to find collection index for a worksheet [sheet]. The function will return either the index value or -1 if the sheet is not found

Parameters:

SheetName – string containing name of worksheet to find

```
Function findSheetIndex(SheetName as String) as Integer
     dim i as integer
    for i = 0 to ThisComponent. Sheets. Count - 1
       if ThisComponent.Sheets.getByIndex(i).Name =
             SheetName then
             findSheetIndex = i
             exit function
         end if
     next i
    findSheetIndex = -1End Function
```
### **Function MoveCursorToEnd(pCellRange, pDirection)**

The following function "MoveCursorToEnd" moves the cursor to the start or end of a row or column of data in a worksheet [sheet]. This is analogous to the "End()" method for the Excel Range object. While analogous, this function is not semantically equivalent to the "End" method. When there are empty cells in between the start location and end location, the MoveCursorToEnd function behaves differently.

Parameters:

pCellRange – object reference to starting location of cursor.

pDirection – string parameter specify direction of movement. Valid values are "xlToRight", "xlToLeft", "xlDown", "xlUp".

```
function MoveCursorToEnd(pCellRange as Object, _
        pDirection as String) as Object
   Dim StartContentType as Long, nRow as Long, nColumn as Long
  Dim ThisSheet as Object, StartRow as Long, StartColumn as Long
  Dim oCell as Object
  Dim EMPTYCELLTYPE
  ThisSheet = pCellRange.SpreadSheet
  nRow = pCellRange.CellAddress.Row
  StartRow = nRow
  nColumn = pCellRange.CellAddress.Column
  StartColumn = nColumn
  StartContentType = pCellRange.getType()
  EMPTYCELLTYPE = com.sun.star.table.CellContentType.EMPTY
   select case pDirection
      '''find last cell in the current row
     case "xlToRight"
           nColumn = nColumn + 1
           do while nColumn <= 255
              if (StartContentType <> EMPTYCELLTYPE and _
```

```
 ThisSheet.getCellByPosition(nColumn,nRow).getType() _
                  = EMPTYCELLTYPE) then
              nColumn = nColumn - 1
              exit do 
          elseif (StartContentType = EMPTYCELLTYPE and _
                ThisSheet.getCellByPosition(nColumn,nRow).getType() _
                   <> EMPTYCELLTYPE) then
              exit do
          end if
          nColumn = nColumn + 1
       loop
 '''find first cell in current row
 case "xlToLeft"
       nColumn = nColumn - 1
       do while nColumn >= 0 
          if (StartContentType <> EMPTYCELLTYPE and _
              ThisSheet.getCellByPosition(nColumn,nRow).getType() _
                  = EMPTYCELLTYPE) then
              nColumn = nColumn + 1
              exit do 
          elseif (StartContentType = EMPTYCELLTYPE and _
                ThisSheet.getCellByPosition(nColumn,nRow).getType() _
                    <> EMPTYCELLTYPE) then
              exit do
          end if
          nColumn = nColumn - 1
       loop
 '''find last (bottom) cell in current column
 case "xlDown"
      nRow = nRow + 1 do while nRow <= 31999 
          if (StartContentType <> EMPTYCELLTYPE and _
             ThisSheet.getCellByPosition(nColumn,nRow).getType() = _
                  EMPTYCELLTYPE) then
            nRow = nRow - 1 exit do 
          elseif (StartContentType = EMPTYCELLTYPE and _
                 ThisSheet.getCellByPosition(nColumn,nRow).
                       getType() <> EMPTYCELLTYPE) then
              exit do
          end if
         nRow = nRow + 1 loop
  '''find first (top) cell in current column
 case "xlUp"
      nRow = nRow - 1 do while nRow >= 0 
          if (StartContentType <> EMPTYCELLTYPE and _
               ThisSheet.getCellByPosition(nColumn,nRow).getType() _
                  = EMPTYCELLTYPE) then
            nRow = nRow + 1 exit do 
          elseif (StartContentType = EMPTYCELLTYPE and _
```

```
ThisSheet.getCellByPosition(nColumn,nRow).getType() _
                       <> EMPTYCELLTYPE) then
                exit do
            end if
           nRow = nRow - 1 loop 
 end select
       '''make sure we are in bounds
       if nColumn > 255 then
         nColumn = 255
       end if
       if nColumn < 0 then
         nColumn = 0
       end if
       if nRow > 31999 then
          nRow = 31999
       end if
       if nRow < 0 then
        nRow = 0 end if
       MoveCursorToEnd = ThisSheet.getCellByPosition(nColumn,nRow)
```
end function

## **Appendix C: Multi-Page Control**

This appendix will walk the reader through creating and programming a Userform [Dialog] that contains the equivalent of an Excel/VBA Multi-Page control.

The following shows an Excel/VBA UserForm containing a Multi-Page control. Depending on the tab selected by the user, different information is shown on the UserForm.

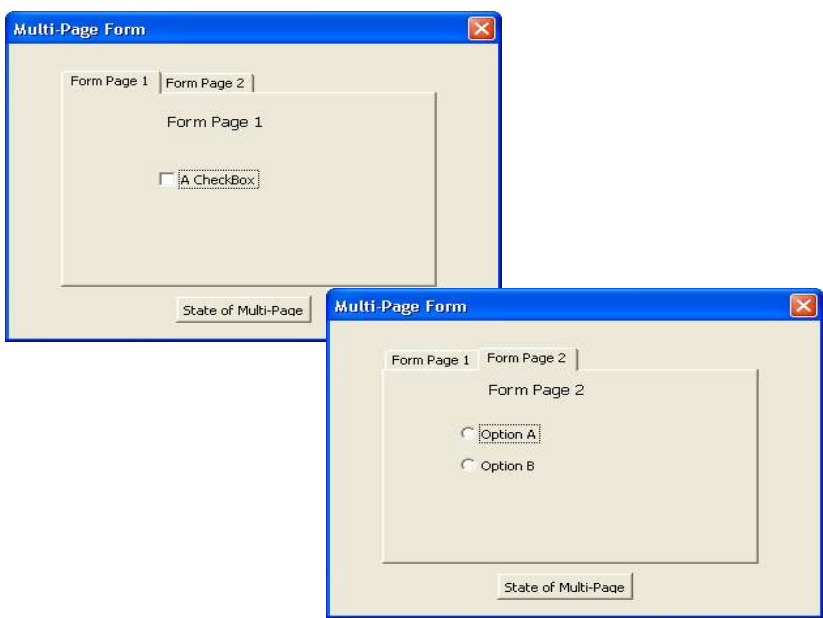

While Calc/SB does not, as of this writing, have a native Multi-Page control, it is possible to craft equivalent functionality using the existing controls available in Calc/SB. The key feature that allows this is each Control and Dialog panel itself have a property called **Step**. When the **Step** value of a Control matches the **Step** value of the Dialog panel, that control is visible, otherwise the Control is invisible.

The **Step** property takes on values 0, 1, 2, ... up to the maximum value of a Long variable. **Step** value 0 signifies that the Control is visible at all times, regardless of the **Step** value of the Dialog panel.

*Note*: A sample spreadsheet "Multi-page Form.sxc" demonstrates the concepts discussed below.

To build the same functionality shown above, perform the following steps:

- 1. Create a Dialog panel **Tools > Macros > Macro > Organizer... > New Dialog**. Specify Dialog panel name, e.g., "MultiPageDialog".
- 2. Select **Edit** to edit the newly created Dialog panel
- 3. Select the **Dialog** panel, press right-click the mouse, select **Properties...**. This will bring

up the following window:

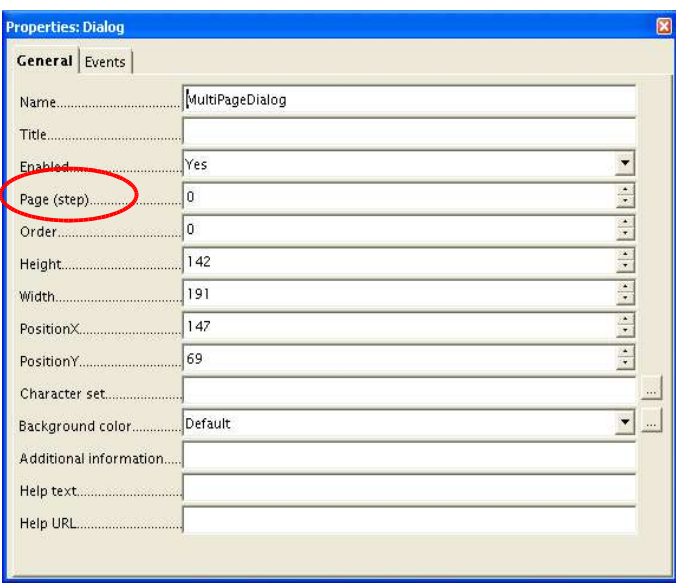

Ensure the **Page (step)** property is set to 0. *Usage Note*: Selecting the **Dialog** panel requires clicking the left mouse button when the mouse pointer is on the border (edge) of the **Dialog** panel.

- 4. Place a **Group Box** Control on the Dialog panel to define the area where the multiple pages will display. Clear the **Label** property for this Control.
- 5. Place two **CommandButton** Controls, adjacent to each other, at the outside, top left of the **Group Box** Control to function as the Tabs. Change the **Label** property for the first (leftmost) **CommandButton** to "Form Page 1" and the **Name** property to "TabForPage1". For the second button change the **Label** and **Name** properties to "Form Page 2" and "TabForPage2", respectively. Size each button as needed.
- 6. Place a single **CommandButton** at the bottom of the **Dialog** Panel, outside of the **Group Box** Control and set its **Label** and **Name** property to "State Of Multi-Page" and "CommandButton1", respectively, and size as needed.
- 7. Select the **Dialog** Control, press right-click mouse and select **Properties...**. Change **Page (step)** property to "1". Now place the Controls for "Form Page 1" within the **Group Box** Control. In this example, this is the**CheckBox** Control. Note: The **Page (step)** property for any Control placed on the **Dialog** panel will take the value of the **Page (step)** proprerty of the **Dialog** at the time the Control is created.
- 8. Select the **Dialog** Control and change the **Page (step)** property value to "2". Now place the two **OptionButton** Controls within the **Group Box** Control for "Form Page 2". Ensure the **Order** property for the two **OptionButton** buttons are consecutive numbers, ensure that only of the **OptionButton** buttons can be selected at a time.

9. Create a SB module called "MultiPageDialogCode" and add the following SB procedures to the module.

```
Dim oDialog as Object 'Module level variable for the Dialog
Rem Procedure to initialize the Dialog and various controls for
Rem MultiPage operation
Sub Main
   'Initialize Dialog object
   DialogLibraries.LoadLibrary("Standard")
   oDialog = createUnoDialog(DialogLibraries.Standard.Dialog1)
   'Initialize Controls on Dialog panel and display Dialog
   with oDialog
       'Button is selected
       .getControl("TabForPage1").Model.State = 1 
       'Button is not selected
       .getControl("TabForPage2").Model.State = 0 
       'Initialize Step property of the Dialog
       .Model.Step = 1
       'Display the Dialog
       .execute()
   end with
End Sub
Rem Handle clicking of button TabForPage1
Sub Page1_Button_Click
     with oDialog
          'Button for Page 1 selected
         .getControl("TabForPage1").Model.State = 1
         'Button for Page 2 not selected
         .getControl("TabForPage2").Model.State = 0 
         'Dialog to display Page 1 Controls
         .Model.Step = 1
     end with
End Sub
Rem Handle clicking of button TabForPage2
Sub Page2_Button_Click
     with oDialog
         'Button for Page 1 not selected
         .getControl("TabForPage1").Model.State = 0
         'Button for Page 2 selected
         .getControl("TabForPage2").Model.State = 1
         'Dialog to display Page 2 Controls
         .Model.Step = 2
     end with
```

```
End Sub
Rem Handle click on CommandButton1
Sub Button1_Click
    With oDialog
         'Determine the Step property for the Dialog
         select case .Model.Step
             'Dialog in Step 1 (Page 1 displayed)
             case 1
                 msgbox "Page 1 is active, Check Box is " & _
                      .getControl("CheckBox1").Model.State 
             'Dialog in Step 2 (Page 2 displayed)
             case 2
                 msgbox "Page 2 is active, Option A is " & _
                     .getControl("OptionButton1").Model.State &
                     ", Option B is " & _
                     .getControl("OptionButton2").Model.State
         end Select
     End With
End Sub
```
10.Assign "When Initiating" event for the **CommandButton**s to the appropriate SB procedure.

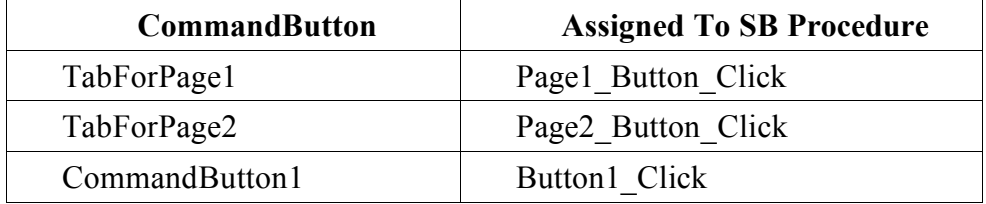

After completing the above steps, test the "MultiPageDialog" by executing the "Main" procedure.

Final Tips & Tricks:

- After creating the **Dialog**, to display the different pages, change the **Page (step)** property of the **Dialog** to 1 or 2 as desired.
- To move a Control, e.g., **CommandButton, CheckBox,** etc., from one page to another page, select that Control, right-click mouse, select **Properties...** and alter **Page (step)** property to match the value for the other page.
- An alternative to using **CommandButtons** to identify the page to display, a **ListBox,** with the **DropDown** property set to **True**, can be used. In this situation, the page labels are loaded into the **ListBox** entries (e.g., "Form Page 1"). Then based on the entry selected in the **ListBox** the **Page (step)** property for the **Dialog** is set to the appropriate value. See

#### sample code below.

```
Dim oDialog as Object
Rem Initalize ListBox and Display the Dialog
Sub Main
   DialogLibraries.LoadLibrary("Standard")
   oDialog = createUnoDialog(DialogLibraries.Standard.MultiPageDialog)
   'This assumes the following:
   ' ListBox Position 0 = "Form Page 1" (Step 1)
   ' ListBox Position 1 = "Form Page 2" (Step 2)
   with oDialog
     'Initialize ListBox
     with .getControl("ListBox1")
       .addItem("Form Page 1",0)
        .addItem("Form Page 2",1)
        .selectItemPos(0,True)
     end with
     .Model.Step = 1
     .execute()
   end with
End Sub
Rem Assign "When Initiating" Event for ListBox1 to this
Rem procedure.
Sub ListBox1_Selected_Item
   with oDialog
        .Model.Step = .getControl("ListBox1").SelectedItemPos + 1
    end with
End Sub
```
- Another example for simulating the MultiPage function can be found in the spreadsheet MyDataPilot.sxcdeveloped by Ian Laurenson (http://homepages.paradise.net.nz/hillview/OOo/MyDataPilot.sxc). . It also has the equivalent of a RefEdit control (a control for selecting a range on a spreadsheet from within a dialog), text fields which only allow valid characters to be typed in, and a simple tree control.
- It is possible to have the one routine called by events for more than one control, to know which control called the event use an event parameter as shown is this example that could be used as the associated code for the initiate event for the TabForPage button controls in the above example:

```
Sub Page Buttons Click(oEvent)
   with oDialog
      'Change state of all tab controls
    for i = 1 to 2
        .getControl("TabForPage" & i).Model.State = 0
     next
      'Change the state of the one that was pressed
      oEvent.source.model.state = 1
```

```
 'Change the page to corresponding tab control
      'This assumes there are no more than 9 pages
    .Model.Step = val(right(oEvent.source.model.name, 1))
   end with
End Sub
```
## **Bibliography**

OpenOffice.org, *Developer's Guide*, August, 26, 2003, http://api.openoffice.org/DevelopersGuide/DevelopersGuide.html

Pitonyak, A., *Useful Macro Information For OpenOffice*, May 4, 2004, http://www.pitonyak.org/AndrewMacro.sxw

Strome, D., *How to Use BASIC Macros in OpenOffice.org,* October 15, 2002, http://documentation.openoffice.org/HOW\_TO/various\_topics/How\_to\_use\_basic\_macros. sxw

Sun MicroSystems, *StarOffice 7 Software Basic Programmer's Guide*, July 2003, http://docs.sun.com/db/doc/817-1826?q=StarOffice

Sun Microsystems*, Migrating from Microsoft Office to StarOffice 7,* January 2004, http://se.sun.com/edu/staroffice/so\_migration\_guide\_0104.pdf

Sun Microsystems, *star module*, 2003, http://api.openoffice.org/docs/common/ref/com/sun/star/module-ix.html

## **Public Documentation License, Version 1.0**

1.0 DEFINITIONS.

1.1. "Commercial Use" means distribution or otherwise making the Documentation available to a third party.

1.2. "Contributor" means a person or entity who creates or contributes to the creation of Modifications.

1.3. "Documentation" means the Original Documentation or Modifications or the combination of the Original Documentation and Modifications, in each case including portions thereof.

1.4. "Electronic Distribution Mechanism" means a mechanism generally accepted for the electronic transfer of data.

1.5. "Initial Writer" means the individual or entity identified as the Initial Writer in the notice required by the Appendix.

1.6. "Larger Work" means a work which combines Documentation or portions thereof with documentation or other writings not governed by the terms of this License.

1.7. "License" means this document.

1.8. "Modifications" means any addition to or deletion from the substance or structure of either the Original Documentation or any previous Modifications, such as a translation, abridgment, condensation, or any other form in which the Original Documentation or previous Modifications may be recast, transformed or adapted. A work consisting of editorial revisions, annotations, elaborations, and other modifications which, as a whole represent an original work of authorship, is a Modification. For example, when Documentation is released as a series of documents, a Modification is:

A. Any addition to or deletion from the contents of the Original Documentation or previous Modifications.

B. Any new documentation that contains any part of the Original Documentation or previous Modifications.

1.9. "Original Documentation" means documentation described as Original Documentation in the notice required by the Appendix, and which, at the time of its release under this License is not already Documentation governed by this License.

1.10. "Editable Form" means the preferred form of the Documentation for making Modifications to it. The Documentation can be in an electronic, compressed or archival form, provided the appropriate decompression or de-archiving software is widely available for no charge.

1.11. "You" (or "Your") means an individual or a legal entity exercising rights under, and complying with all of the terms of this License or a future version of this License issued under Section 5.0 ("Versions of the License"). For legal entities, "You" includes any entity which controls, is controlled by, or is under common control with You. For purposes of this definition, "control" means (a) the power, direct or indirect, to cause the direction or management of such entity, whether by contract or otherwise, or (b) ownership of more than fifty percent (50%) of the outstanding shares or beneficial ownership of such entity.

#### Porting Excel/VBA to Calc/StarBasic 57

#### 2.0 LICENSE GRANTS.

2.1 Initial Writer Grant.

The Initial Writer hereby grants You a world-wide, royaltyfree, non-exclusive license to use, reproduce, prepare Modifications of, compile, publicly perform, publicly display, demonstrate, market, disclose and distribute the Documentation in any form, on any media or via any Electronic Distribution Mechanism or other method now known or later discovered, and to sublicense the foregoing rights to third parties through multiple tiers of sublicensees in accordance with the terms of this License.

The license rights granted in this Section 2.1 ("Initial Writer Grant") are effective on the date Initial Writer first distributes Original Documentation under the terms of this License.

#### 2.2. Contributor Grant.

Each Contributor hereby grants You a world-wide, royaltyfree, non-exclusive license to use, reproduce, prepare Modifications of, compile, publicly perform, publicly display, demonstrate, market, disclose and distribute the Documentation in any form, on any media or via any Electronic Distribution Mechanism or other method now known or later discovered, and to sublicense the foregoing rights to third parties through multiple tiers of sublicensees in accordance with the terms of this License.

The license rights granted in this Section 2.2 ("Contributor Grant") are effective on the date Contributor first makes Commercial Use of the Documentation.

#### 3.0 DISTRIBUTION OBLIGATIONS.

#### 3.1. Application of License.

The Modifications which You create or to which You contribute are governed by the terms of this License, including without limitation Section 2.2 ("Contributor Grant"). The Documentation may be distributed only under the terms of this License or a future version of this License released in accordance with Section 5.0 ("Versions of the License"), and You must include a copy of this License with every copy of the Documentation You distribute. You may not offer or impose any terms that alter or restrict the applicable version of this License or the recipients' rights hereunder. However, You may include an additional document offering the additional rights described in Section 3.5 ("Required Notices").

#### 3.2. Availability of Documentation.

Any Modification which You create or to which You contribute must be made available publicly in Editable Form under the terms of this License via a fixed medium or an accepted Electronic Distribution Mechanism.

#### 3.3. Description of Modifications.

All Documentation to which You contribute must identify the changes You made to create that Documentation and the date of any change. You must include a prominent statement that the Modification is derived, directly or indirectly, from Original Documentation provided by the Initial Writer and

include the name of the Initial Writer in the Documentation or via an electronic link that describes the origin or ownership of the Documentation. The foregoing change documentation may be created by using an electronic program that automatically tracks changes to the Documentation, and such changes must be available publicly for at least five years following release of the changed Documentation.

#### 3.4. Intellectual Property Matters.

Contributor represents that Contributor believes that Contributor's Modifications are Contributor's original creation (s) and/or Contributor has sufficient rights to grant the rights conveyed by this License.

#### 3.5. Required Notices.

You must duplicate the notice in the Appendix in each file of the Documentation. If it is not possible to put such notice in a particular Documentation file due to its structure, then You must include such notice in a location (such as a relevant directory) where a reader would be likely to look for such a notice, for example, via a hyperlink in each file of the Documentation that takes the reader to a page that describes the origin and ownership of the Documentation. If You created one or more Modification(s) You may add your name as a Contributor to the notice described in the Appendix.

You must also duplicate this License in any Documentation file (or with a hyperlink in each file of the Documentation) where You describe recipients' rights or ownership rights.

You may choose to offer, and to charge a fee for, warranty, support, indemnity or liability obligations to one or more recipients of Documentation. However, You may do so only on Your own behalf, and not on behalf of the Initial Writer or any Contributor. You must make it absolutely clear than any such warranty, support, indemnity or liability obligation is offered by You alone, and You hereby agree to indemnify the Initial Writer and every Contributor for any liability incurred by the Initial Writer or such Contributor as a result of warranty, support, indemnity or liability terms You offer.

#### 3.6. Larger Works.

You may create a Larger Work by combining Documentation with other documents not governed by the terms of this License and distribute the Larger Work as a single product. In such a case, You must make sure the requirements of this License are fulfilled for the Documentation.

#### 4.0 APPLICATION OF THIS LICENSE.

This License applies to Documentation to which the Initial Writer has attached this License and the notice in the Appendix.

#### 5.0 VERSIONS OF THE LICENSE.

#### 5.1. New Versions.

Initial Writer may publish revised and/or new versions of the License from time to time. Each version will be given a distinguishing version number.

#### 5.2. Effect of New Versions.

Once Documentation has been published under a particular version of the License, You may always continue to use it

#### Porting Excel/VBA to Calc/StarBasic 58 and 200 and 200 and 38 and 38 and 38 and 38 and 38 and 38 and 38 and 38

#### Public Documentation License, Version 1.0

under the terms of that version. You may also choose to use such Documentation under the terms of any subsequent version of the License published by \_\_\_\_\_\_\_\_\_\_\_\_\_\_\_\_\_\_ [Insert name of the foundation, company, Initial Writer, or whoever may modify this License]. No one other than

\_\_\_\_\_\_\_\_\_\_\_\_\_\_\_\_\_\_\_\_\_\_\_\_[Insert name of the foundation, company, Initial Writer, or whoever may modify this License] has the right to modify the terms of this License. Filling in the name of the Initial Writer, Original Documentation or Contributor in the notice described in the Appendix shall not be deemed to be Modifications of this License.

#### 6.0 DISCLAIMER OF WARRANTY.

DOCUMENTATION IS PROVIDED UNDER THIS LICENSE ON AN "AS IS'' BASIS, WITHOUT WARRANTY OF ANY KIND, EITHER EXPRESSED OR IMPLIED, INCLUDING, WITHOUT LIMITATION, WARRANTIES THAT THE DOCUMENTATION IS FREE OF DEFECTS, MERCHANTABLE, FIT FOR A PARTICULAR PURPOSE OR NON-INFRINGING. THE ENTIRE RISK AS TO THE QUALITY, ACCURACY, AND PERFORMANCE OF THE DOCUMENTATION IS WITH YOU. SHOULD ANY DOCUMENTATION PROVE DEFECTIVE IN ANY RESPECT, YOU (NOT THE INITIAL WRITER OR ANY OTHER CONTRIBUTOR) ASSUME THE COST OF ANY NECESSARY SERVICING, REPAIR OR CORRECTION. THIS DISCLAIMER OF WARRANTY CONSTITUTES AN ESSENTIAL PART OF THIS LICENSE. NO USE OF ANY DOCUMENTATION IS AUTHORIZED HEREUNDER EXCEPT UNDER THIS DISCLAIMER.

#### 7.0 TERMINATION.

This License and the rights granted hereunder will terminate automatically if You fail to comply with terms herein and fail to cure such breach within 30 days of becoming aware of the breach. All sublicenses to the Documentation which are properly granted shall survive any termination of this License. Provisions which, by their nature, must remain in effect beyond the termination of this License shall survive.

#### 8.0 LIMITATION OF LIABILITY.

UNDER NO CIRCUMSTANCES AND UNDER NO LEGAL THEORY, WHETHER IN TORT (INCLUDING NEGLIGENCE), CONTRACT, OR OTHERWISE, SHALL THE INITIAL WRITER, ANY OTHER CONTRIBUTOR, OR ANY DISTRIBUTOR OF DOCUMENTATION, OR ANY SUPPLIER OF ANY OF SUCH PARTIES, BE LIABLE TO ANY PERSON FOR ANY DIRECT, INDIRECT, SPECIAL, INCIDENTAL, OR CONSEQUENTIAL DAMAGES OF ANY CHARACTER INCLUDING, WITHOUT LIMITATION, DAMAGES FOR LOSS OF GOODWILL, WORK STOPPAGE, COMPUTER FAILURE OR MALFUNCTION, OR ANY AND ALL OTHER DAMAGES OR LOSSES ARISING OUT OF OR RELATING TO THE USE OF THE DOCUMENTATION, EVEN IF SUCH PARTY SHALL HAVE BEEN INFORMED OF THE POSSIBILITY OF SUCH DAMAGES.

#### 9.0 U.S. GOVERNMENT END USERS.

If Documentation is being acquired by or on behalf of the U.S. Government or by a U.S. Government prime contractor or subcontractor (at any tier), then the Government's rights in Documentation will be only as set forth in this Agreement; this is in accordance with 48 CFR 227.7201 through 227.7202-4

#### Public Documentation License, Version 1.0

(for Department of Defense (DOD) acquisitions) and with 48 CFR 2.101 and 12.212 (for non-DOD acquisitions).

#### 10.0 MISCELLANEOUS.

This License represents the complete agreement concerning the subject matter hereof. If any provision of this License is held to be unenforceable, such provision shall be reformed only to the extent necessary to make it enforceable. This License shall be governed by California law, excluding its conflict-of-law provisions. With respect to disputes or any litigation relating to this License, the losing party is responsible for costs, including without limitation, court costs and reasonable attorneys' fees and expenses. The application of the United Nations Convention on Contracts for the International Sale of Goods is expressly excluded. Any law or regulation which provides that the language of a contract shall be construed against the drafter shall not apply to this License.

#### Appendix

Public Documentation License Notice

The contents of this Documentation are subject to the Public

Documentation License Version 1.0 (the "License"); you may only use this Documentation if you comply with the terms of this License. A copy of the License is available at http://www.openoffice.org/licenses/PDL.rtf.

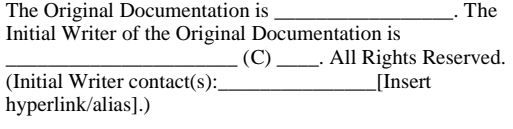

\_\_\_\_\_\_\_\_\_\_\_\_\_\_\_\_\_\_\_\_\_\_\_\_\_\_\_\_\_\_\_\_\_\_\_\_\_\_.

#### Contributor(s):

Portions created by \_\_\_\_\_\_ are Copyright (C)\_\_\_\_\_\_\_\_\_\_[Insert year(s)]. All Rights Reserved. (Contributor contact(s): \_\_\_\_\_\_\_\_\_\_\_\_\_\_\_\_[Insert hyperlink/alias]).

**Note**: The text of this Appendix may differ slightly from the text of the notices in the files of the Original Documentation. You should use the text of this Appendix rather than the text found in the Original Documentation for Your Modifications.